Register your product and get support at

## www.philips.com/welcome

32PFL35x8G 39PFL35x8G 42PFL35x8G 46PFL35x8G 32PFL45x8G 39PFL45x8G 42PFL45x8G 46PFL45x8G

ES Manual del usuario

# **PHILIPS**

## Contenido

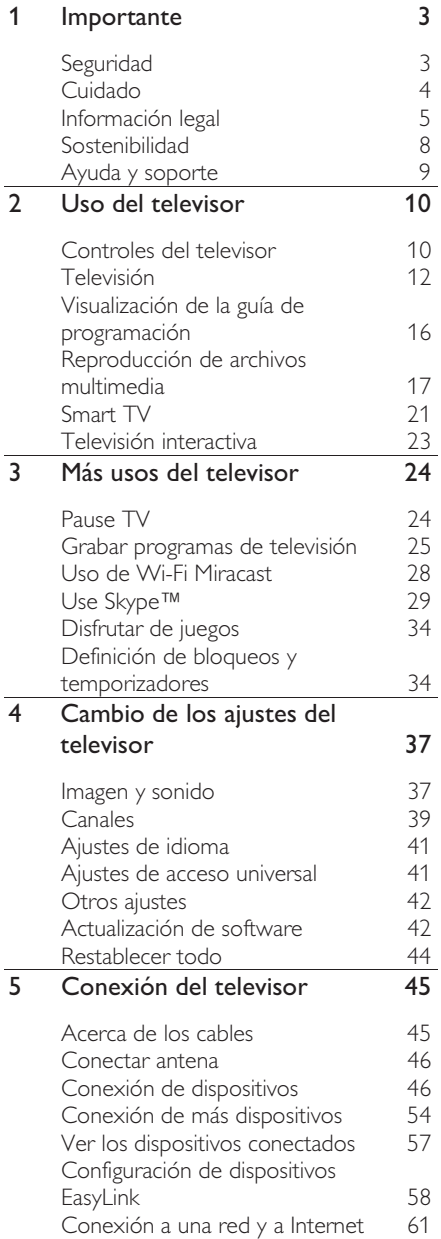

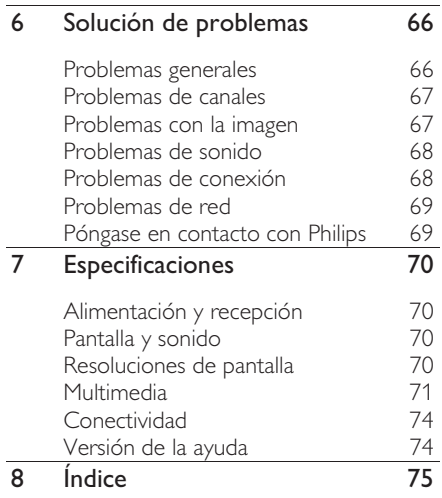

## **Importante**

## Seguridad

## **Precauciones**

Antes de utilizar el televisor, lea las instrucciones. Si no se siguen las instrucciones y se ocasionan daños en el televisor, se anulará la validez de la garantía.

#### Riesgo de incendio o descargas eléctricas

- No exponga el televisor a la lluvia ni al agua. Nunca coloque contenedores de líquidos, como jarrones, cerca del televisor. Si se derraman líquidos sobre el televisor, o dentro de él, desconéctelo inmediatamente de la toma de alimentación. Comuníquese con el servicio de atención al cliente de Philips para que verifique el equipo antes de volver a usarlo.
- No coloque nunca el televisor, el control remoto ni las pilas cerca de llamas sin protección u otras fuentes de calor y evite exponerlos a la luz solar directa. Para evitar la propagación del fuego, mantenga las velas u otras llamas sin protección lejos del televisor, el control remoto y las pilas.

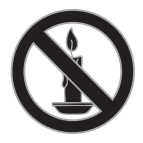

- No inserte objetos en las ranuras de ventilación ni en las aberturas del televisor.
- Nunca exponga el control remoto ni las pilas a la lluvia, el agua o el calor excesivo.
- No fuerce ni aplaste los enchufes. Asegúrese de que el enchufe esté completamente insertado en el tomacorriente. Los enchufes flojos pueden provocar la formación de arcos o incendios.
- Al girar el televisor, asegúrese de que el cable de alimentación no esté tirante. La tensión sobre el cable de alimentación puede aflojar las conexiones y provocar la formación de arcos.
- Para desconectar el televisor de la corriente de alimentación, se debe desconectar el enchufe del televisor. Cuando desconecte la alimentación, siempre tire del enchufe, nunca del cable. Asegúrese de tener acceso completo al enchufe, cable de alimentación y tomacorrientes en todo momento.

#### Riesgo de daños al televisor.

- Se necesitan dos personas para levantar y transportar un televisor que pesa más de 25 kilos o 55 libras.
- Sólo utilice el soporte suministrado para montar el televisor. Fije el soporte en el televisor con firmeza. Coloque el televisor sobre una superficie lisa y nivelada capaz de sostener el peso del televisor y del soporte.
- Para evitar que el televisor se caiga, fije el soporte del televisor a una superficie plana adecuada con el tornillo que se proporciona. Este procedimiento solo se aplica a los televisores que tienen soportes diseñados específicamente para admitir esta característica.
- Si monta el televisor en una pared, utilice un soporte de pared capaz de sostener el peso del televisor. Fije el soporte de montaje en una pared capaz de sostener el peso combinado del producto y el soporte. Por la presente, TP Vision Netherlands B.V. deslinda toda responsabilidad por los accidentes, lesiones o daños que pudieren surgir de un montaje en la pared incorrecto.
- Si necesita guardar el televisor, desmonte el soporte. Nunca coloque el televisor sobre su parte posterior con el soporte instalado.
- Antes de conectar el televisor a la toma de alimentación, compruebe que el voltaje coincida con el valor impreso en la parte posterior del televisor. No conecte el televisor a la toma de alimentación si el voltaje es distinto.
- Es posible que algunas piezas de este puede producto sean de vidrio. Manipule con cuidado para evitar lesiones o daños.

#### Riesgo de lesiones en los niños.

Respete las indicaciones para evitar que el televisor se caiga y provoque lesiones a los niños:

- No coloque el televisor sobre una superficie cubierta por un mantel u otro objeto similar del que pueda tirarse.
- Asegúrese de que ninguna parte del televisor sobresalga por el borde de la superficie.
- Si coloca el televisor en un mueble alto (como una estantería), fije tanto el mueble como el televisor a la pared o un soporte adecuado.
- Concientice a los niños sobre los peligros de subirse a los muebles para alcanzar el televisor.

#### Riesgo de deglución de baterías

• El producto/control remoto puede contener una batería tipo botón fácil de tragar. Siempre mantenga las baterías lejos del alcance de los niños.

#### Riesgo de sobrecalentamiento.

• Nunca instale el televisor en un espacio reducido. Deje siempre un espacio de 10 cm. como mínimo alrededor del televisor para que se ventile. Asegúrese de que las ranuras de ventilación del televisor nunca estén cubiertas por cortinas u otros objetos.

## Riesgo de lesiones, incendio o daños en el cable de alimentación.

- Nunca coloque el televisor u otros objetos sobre el cable de alimentación.
- Desconecte el televisor y la antena de la toma de alimentación antes de las tormentas eléctricas. Durante las tormentas eléctricas no toque ninguna parte del televisor, del cable de alimentación ni del cable de antena.

## Riesgo de daños auditivos.

• Evite usar los auriculares por períodos prolongados y con volúmenes altos.

## Bajas temperaturas

Si el televisor se transporta a temperaturas inferiores a los 5 °C o 41 °F, desembale el televisor y espere a que la temperatura del aparato alcance la temperatura ambiente antes de conectar el televisor a la toma de corriente.

## Cuidado

## Pantalla

- Riesgo de daños en la pantalla del televisor. No toque, presione, frote ni golpee la pantalla con ningún objeto.
- Desenchufe el televisor antes de limpiarlo.
- Limpie con cuidado el televisor y el marco con un paño húmedo suave. Nunca limpie el televisor con sustancias como alcohol, productos químicos o detergentes domésticos.
- Para evitar deformaciones y desvanecimiento del color, limpie de inmediato las gotas de agua.
- Evite las imágenes estáticas. Las imágenes estáticas son las que permanecen en la pantalla durante mucho tiempo. Las imágenes estáticas incluyen los menús en pantalla, las franjas negras, visualizaciones de la hora, etc. Si tiene que utilizar imágenes estáticas, reduzca el contraste y el brillo de la pantalla para evitar daños.

# Español

## Consejos sobre la ubicación

- Ubique el televisor en un lugar donde no se refleje la luz directamente en la pantalla.
- La distancia de visualización ideal para el televisor es tres veces el tamaño diagonal de la pantalla. Por ejemplo, si el tamaño diagonal de la pantalla del televisor es de 81 cm/32", la distancia de visualización ideal es de ~2,5 m/~92" desde la parte frontal del televisor.
- Si está sentado, sus ojos deben quedar al nivel del centro de la pantalla.

#### Ubicación del televisor

Puede aplicar los mejores ajustes de sonido en el televisor seleccionando la ubicación del televisor (montaje en pared o en mesa).

1. Pulse  $\spadesuit$ .

2. Seleccione [Configuración] y, a continuación, pulse OK. 3. Seleccione [Configuración TV] > [Configuración general] > [Ubicación del televisor].

4. Seleccione [En un soporte TV] o [Montado en pared], luego pulse OK.

## Bloquee el televisor

El televisor está equipado con una ranura de seguridad Kensington en la base. Para fijar el televisor, compre un bloqueo contra robo Kensington (se vende por separado).

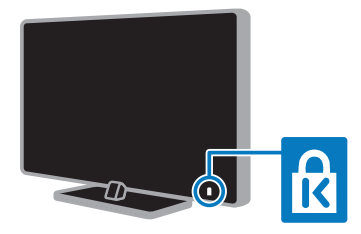

## Información legal

## Aviso

2013 © TP Vision Netherlands B.V. Todos los derechos reservados. Las especificaciones están sujetas a cambio sin previo aviso. Las marcas comerciales son de propiedad de Koninklijke Philips N.V o de sus respectivos propietarios. Por la presente, TP Vision Netherlands B.V. se reserva el derecho de modificar los productos en cualquier momento sin obligación de realizar ajustes en los insumos anteriores.

El material incluido en este manual se considera adecuado para el uso al que está destinado el sistema. Si el producto o sus módulos o procedimientos individuales se usan para fines distintos de los especificados en este documento, se debe obtener la confirmación de su validez y adecuación. Por la presente, TP Vision Netherlands B.V. garantiza que el material mismo no infringe ninguna patente de los Estados Unidos. No se ofrece ninguna garantía adicional expresa ni implícita.

Por la presente, TP Vision Netherlands B.V. no será responsable de ningún error en el contenido de este documento ni de los problemas que pudieran surgir como resultado del contenido de este documento. Los errores que se informen a Philips se adaptarán y publicarán en el sitio Web de soporte de Philips lo antes posible.

#### Condiciones de la garantía

- Riesgo de lesiones, de daños al televisor o de anulación de la garantía. Nunca intente reparar el televisor usted mismo.
- Utilice el televisor y los accesorios únicamente como los ha diseñado el fabricante.
- El signo de precaución impreso en la parte posterior del televisor indica riesgo de descarga eléctrica. Nunca extraiga la cubierta del televisor. Comuníquese siempre con el departamento de atención al cliente de Philips para efectuar el mantenimiento o las reparaciones.
- Cualquier operación prohibida de manera expresa en el presente manual y cualquier ajuste o procedimiento de montaje no recomendado o no autorizado en éste invalidarán la garantía.

#### Características de píxeles

Este producto LED posee un elevado número de píxeles en color. Aunque tiene píxeles efectivos de 99,999% o más, pueden aparecer constantemente en la pantalla puntos negros o puntos brillantes de luz (rojos, verdes o azules). Ésta es una propiedad estructural de la pantalla (dentro de estándares comunes de la industria), no una falla.

## Código abierto

Este producto contiene software con licencia que rige por una licencia de código abierto. Para los reconocimientos y los textos de la licencia, consulte el manual del usuario electrónico que viene con el producto. Por la presente, TP Vision Netherlands B.V. ofrece la entrega, bajo solicitud, de una copia del código fuente completo correspondiente a los paquetes de software de código fuente abierto protegidos por copyright utilizados en este producto y para los que se solicita esta oferta mediante las licencias respectivas.

Esta oferta es válida hasta tres años después de la compra del producto para cualquiera que reciba esta información. Para obtener el código fuente, envíe su solicitud en inglés con el número de producto a:

"Intellectual Property Department, TP Vision Netherlands B.V., P.O. Box 80077, 5600 KA Eindhoven, The Netherlands."

## Marcas comerciales y derechos de propiedad intelectual

Windows Media es una marca comercial registrada o una marca comercial de Microsoft Corporation en los Estados Unidos y/o en otros países.

## **DOLBY. DIGITAL PLUS**

Fabricado con licencia de Dolby Laboratories. Dolby y el símbolo de doble D son marcas comerciales de Dolby Laboratories.

## HDMI

Los términos HDMI y HDMI High-Definition Multimedia Interface, y el logotipo de HDMI son marcas comerciales o marcas registradas de HDMI Licensing LLC en los Estados Unidos y otros países.

Kensington y Micro Saver son marcas comerciales registradas en los Estados Unidos de ACCO World Corporation, con registros emitidos y solicitudes pendientes en otros países del mundo.

## **) dina**

DLNA®, el logotipo de DLNA y DNLA CERTIFIED® son marcas comerciales registradas, marcas de servicio o marcas de certificación de Digital Living Network Alliance.

## DIVX.  $HD$

Cubierto por una o más de las siguientes patentes estadounidenses: 7,295,673; 7,460,668; 7,515,710; 7,519,274.

DivX®, DivX Certified® y los logotipos asociados son marcas registradas de Rovi Corporation o sus subsidiarias y se utilizan bajo licencia.

DivX Certified® para reproducir video DivX® de resoluciones hasta 1080p HD, incluido contenido premium.

INFORMACIÓN SOBRE VIDEO DIVX: DivX® es un formato de video digital creado por DivX, LLC, una subsidiaria de Rovi Corporation. Este es un dispositivo DivX Certified® oficial que reproduce videos DivX. Visite www.divx.com para obtener más información y herramientas de software para convertir sus archivos al formato de video DivX.

INFORMACIÓN SOBRE VIDEO A PEDIDO DIVX: este dispositivo DivX Certified® debe estar registrado para reproducir películas adquiridas de videos a pedido DivX (VOD). Para obtener el código de registro, busque la sección de DivX VOD en el menú de configuración del dispositivo. Visite vod.divx.com para obtener más información sobre como completar el registro.

El logotipo y la marca DTVi son marcas registradas de la Pontificia Universidad Católica de Río de Janeiro (PUC-Rio) y la Universidad Federal de Paraíba (UFPB).

Ginga® es una marca registrada de PUCRio/UFPB.

DTVi® es una marca registrada del Foro del Sistema Brasilero de TV Digital Terrestre

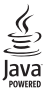

Java y todas las marcas basadas en Java son marcas comerciales registradas de Oracle Corporation y / o sus filiales, en los Estados Unidos y otros países.

#### **Gastroty Q** tqtvd

Astro TV es un software desarrollado por TOTVS S/A que implementa la norma de interactividad del Sistema Brasileno de TV Digital "Ginga" NBR-15606.

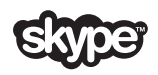

Skype es una marca registrada de Skype Limited o de sus compañías relacionadas.

## Wi-Fi Alliance

Wi-Fi®, el logotipo Wi-Fi CERTIFIED y el logotipo Wi-Fi son marcas comerciales registradas de Wi-Fi Alliance. Wi-Fi CERTIFIED Miracast™ y Miracast™ son marcas comerciales registradas de Wi-Fi Alliance.

## Productos finales PlayReady

Los propietarios del contenido usan la tecnología de acceso a contenido Microsoft PlayReady™ para proteger su propiedad intelectual, lo que incluye el contenido de derechos de propiedad intelectual. Este dispositivo usa la tecnología PlayReady para acceder a contenido protegido por PlayReady o por WMDRM. Si el dispositivo no aplica las restricciones sobre el uso de contenido de forma correcta, los propietarios de contenido pueden exigir a Microsoft que revoque la capacidad del dispositivo de utilizar contenido protegido por PlayReady. La revocación no afectará al contenido sin protección o al contenido protegido mediante otras tecnologías de acceso a contenido. Los propietarios de contenido pueden exigirle que actualice a PlayReady para acceder al contenido. Si rechaza la actualización, no podrá acceder al contenido que requiere de dicha actualización.

Todas las demás marcas comerciales registradas y no registradas son propiedad de sus respectivos propietarios.

## Sostenibilidad

## Ahorro de energía

Este televisor está diseñado con funciones de ahorro de energía. Para acceder a estas funciones, pulse el **Botón verde** del control remoto.

- Ajustes de imagen de bajo consumo: puede aplicar una combinación de ajustes de imagen de bajo consumo de energía. Mientras ve televisión, pulse el Botón verde y seleccione [Ahorro de energía]. A continuación, seleccione el ajuste de imagen [Ahorro de energía].
- Apagar pantalla: si sólo desea escuchar el audio del televisor, puede apagar la pantalla de éste. El resto de funciones seguirán funcionando con normalidad. Mientras ve televisión, pulse el Botón verde y seleccione [Pantalla apagada].
- Sensor de luz: cuando la luz circundante se atenúa, el sensor de luz ambiental incorporado disminuye el brillo de la pantalla del televisor. Para activar el sensor, pulse el **Botón verde** mientras está viendo la televisión y seleccione [Sensor de luz].
- Modo de espera con bajo consumo: el avanzado sistema de circuitos de alimentación reduce el consumo de energía del televisor hasta un nivel sumamente bajo, sin perder funcionalidad en el modo de espera.
- Apagado automático: para conservar energía, configure el televisor para que se apague automáticamente después de un período de inactividad. Mientras ve televisión, pulse el **Botón verde** y seleccione [Apagado Automático]. Después, seleccione el período tras el cual se desactivará el televisor.
- Desactivar dispositivos inactivos: desactive los dispositivos conectados compatibles con EasyLink HDMI-CEC (Consumer Electronic Control) que estén inactivos. Mientras ve televisión, pulse el **Botón verde** y seleccione [Dispositivos inactivos desactivados].

• Administración de energía: la administración avanzada de energía permite reducir la energía consumida por el televisor. Para ver cómo los ajustes personalizados del televisor afectan al consumo de energía relativo del televisor, pulse  $\bigoplus$  y seleccione [Configuración] > [Ver demostrac] > [Demo Active Control].

## Reciclado

Este producto ha sido diseñado y fabricado con materiales y componentes de alta calidad que pueden reciclarse y reutilizarse.

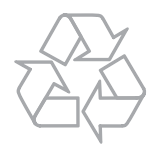

Los productos que tienen el símbolo de un tacho de basura con ruedas tachado cumplen con la Directiva Europea 2002/96/EC. Solicite información sobre el sistema de recolección local para productos eléctricos y electrónicos.

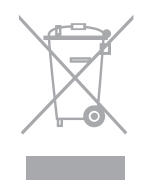

Proceda de conformidad con la reglamentación local y no deseche los productos con los residuos domésticos habituales. La eliminación correcta de los productos permite evitar consecuencias potencialmente negativas para el medio ambiente y la salud humana.

Este producto funciona con pilas que cumplen con la Directiva Europea 2006/66/EC, y no pueden desecharse junto con los residuos domésticos habituales. Infórmese sobre las normas locales de recolección de pilas. La eliminación correcta ayuda a evitar consecuencias negativas para el medio ambiente y la salud de los seres humanos.

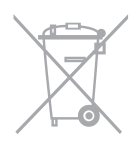

## Ayuda y soporte

## Uso de la ayuda

Para acceder al [Ayuda] menú de ayuda en pantalla, pulse Botón azul.

Para salir del [Ayuda] menú, pulse **A**.

## Visite el sitio Web de Philips

Si no encuentra lo que busca en la [Ayuda] en pantalla, consulte el sitio Web de soporte de Philips en www.philips.com/support.

En el sitio Web de soporte de Philips, también puede:

- Encontrar respuestas a preguntas frecuentes
- Descargar una versión en PDF de este manual del usuario para leerlo impreso
- Enviarnos una pregunta específica por correo electrónico
- Chatear en línea con servicio de atención al cliente de Philips (disponible en algunos países solamente)

## Uso de la guía de conectividad de Philips

La guía de conectividad fácil de usar le ofrece orientación sobre cómo conectar el televisor a otros dispositivos. Visite

http://www.connectivityguide.philips.com.

## Buscar en el foro del televisor

Es posible que su respuesta ya haya sido respondida por la comunidad de usuarios de televisores Philips. Visite www.supportforum.philips.com.

## Póngase en contacto con Philips

Puede comunicarse con el servicio de atención al cliente de Philips de su país para obtener soporte. El número está disponible en el folleto que acompaña este producto o en línea en www.philips.com/support.

Antes de comunicarse con Philips, escriba el modelo y número de serie del televisor. Encontrará esta información en la parte posterior del televisor o en el embalaje del televisor.

## 2 Uso del televisor

## Controles del televisor

## Controles posteriores

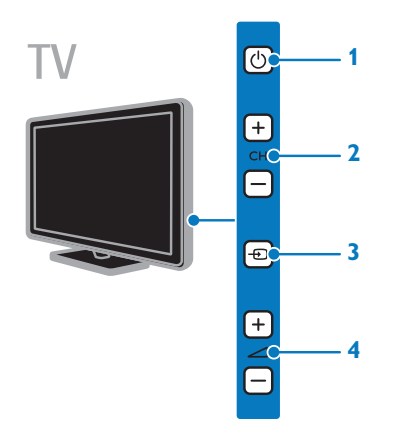

1.  $\bigcirc$  (En espera): enciende o apaga el televisor.

2. CH +/-: cambia al canal siguiente o anterior.

3. **D** (SOURCE): permite ver un dispositivo conectado.

 $4.$   $\blacktriangleleft$  +/- (Volumen): sube o baja el volumen.

## Sensores e indicadores

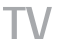

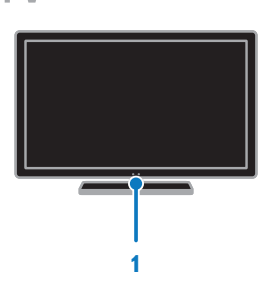

## 1. LED del indicador de modo de espera y sensor del control remoto

El LED del modo de espera indica cuándo el televisor se encuentra en modo de espera. Dirija el control remoto al sensor. Asegúrese de que no haya obstáculos en la línea de visión entre el televisor y el control remoto.

## Control remoto

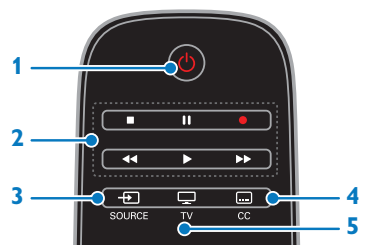

1.  $\bigcirc$  (En espera): enciende el televisor o cambia al modo de espera.

2. Botones de reproducción: controla la reproducción de archivos multimedia.

3.  $\bigoplus$  SOURCE: permite ver un dispositivo conectado.

4. **...** CC: permite activar o desactivar los subtítulos. Para los programas que admiten los subtítulos.

5. V: permite ver televisión

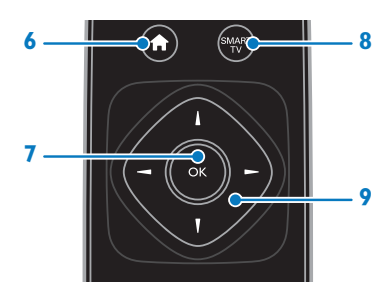

6. **A** (Inicio): accede al menú de inicio. 7. OK: confirma una entrada o selección. 8. SMART TV: accede a las funciones de Smart TV.

9. **AV4** > (Botones de navegación): permite desplazarse por los menús y seleccionar elementos.

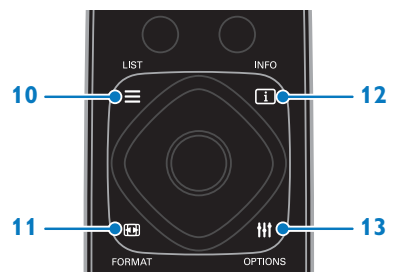

 $10. \equiv$  LIST: accede a la lista de canales del televisor.

11. **El FORMAT**: cambia el formato de imagen.

12. INFO: muestra información sobre la actividad actual.

13. **III OPTIONS:** accede a las opciones y los menús de imágenes y sonido disponibles actualmente.

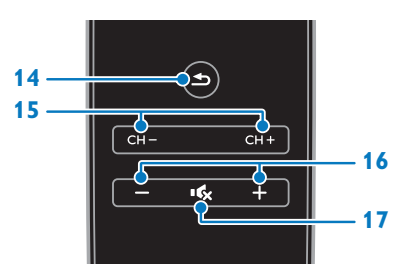

14.  $\triangle$  (Posterior): vuelve a la página de menú anterior o sale de una función de televisión.

15. CH - / CH +: cambia canales.

16. +/- (Volumen): ajusta el volumen.

17. **(Silenciar**): silencia o restaura el audio.

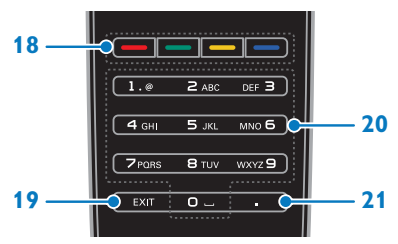

18. Botones de color: selecciona tareas u opciones.

19. EXIT: permite salir de menús o funciones del televisor.

20. 0-9 (Botones numéricos): permite seleccionar canales de televisión o ingresar texto.

21. . (Punto): permite ingresar subcanales digitales.

## Controles EasyLink

Si conecta el televisor a dispositivos compatibles con HDMI-CEC, como un reproductor de discos Blu-ray o un sistema de cine en casa, podrá controlarlos a la vez con un solo control remoto. Simplemente active EasyLink luego de la conexión.

Encontrará más información sobre Easylink en Conexión del televisor > Configuración de dispositivos Easylink > Control de dispositivos (Página 59).

## Control remoto en pantalla

También puede controlar los dispositivos habilitados para HDMI-CEC que tenga conectados mediante otros botones disponibles en el control remoto en pantalla. Asegúrese de encender Easylink tras la conexión. Encontrará más información sobre Easylink en Conexión del televisor > Configuración de dispositivos Easylink > Control de dispositivos (Página 59).

#### Para acceder al control remoto en pantalla

1. Mientras ve un dispositivo conectado, pulse **III OPTIONS**.

2. Seleccione [Controles] y, a continuación, pulse OK.

3. Seleccione un botón en pantalla y, a continuación, pulse OK.

## Control de teléfono inteligente

Con la aplicación para teléfonos inteligentes 'Philips MyRemote', puede utilizar su teléfono inteligente como control remoto secundario e incluso como teclado. También puede visualizar en el televisor una presentación de las imágenes almacenadas en su teléfono inteligente.

Nota: Asegúrese de que el televisor y el teléfono inteligente están conectados a la misma red local. Para obtener más información, consulte Conexión del televisor > Conexión a una red y a Internet (Página 61).

Siga estas instrucciones para descargar la aplicación 'Philips MyRemote':

1. Visite Apple App Store o Google Play para descargar la aplicación 'Philips

MyRemote' en su teléfono inteligente.

2. Siga las instrucciones que se indican en la tienda de aplicaciones.

## Televisión

## Encendido o apagado del televisor

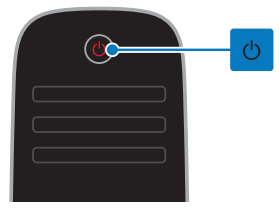

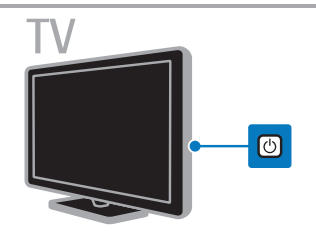

#### Cómo encender el televisor

- Conecte el televisor a la toma de corriente y enciéndalo.
- Si el televisor no está encendido, el LED de modo de espera permanece apagado. Pulse **b** en el televisor.
- Si el LED de modo de espera está encendido, pulse  $\Phi$  en el control remoto.

Nota: hay un momento de retardo antes de que el televisor responda.

Consejo: Si no encuentra el control remoto y desea encender el televisor desde el modo de espera, pulse cualquier tecla en el televisor.

#### Cambio del televisor al modo de espera

Pulse **c** en el control remoto. El LED de modo de espera del televisor cambia a color rojo.

#### Apagado del televisor

Pulse **d** en el televisor.

El LED de modo de espera se apaga. Nota: a pesar de que el televisor consume muy poca energía cuando se encuentra en modo de espera o apagado, usa una cantidad de energía. Si no va a usar el televisor durante un período prolongado, desconéctelo del enchufe principal.

## Apagado automático

Puede ahorrar energía con los ajustes de eficiencia energética de este televisor, que están activados de forma predeterminada. Si no hay interacción por parte del usuario (como pulsar un botón del control remoto o un control del televisor) durante cuatro horas, el televisor pasará automáticamente al modo de espera.

## Para desactivar el apagado automático

1. Mientras ve televisión, pulse Botón verde en el control remoto.

2. Seleccione **[Apagado Automático]** y, a continuación, pulse OK.

3. Use los Botones de navegación para realizar una selección y, a continuación, pulse OK.

## Ajustar el volumen del televisor

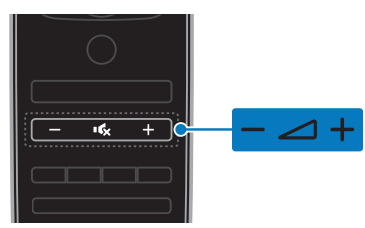

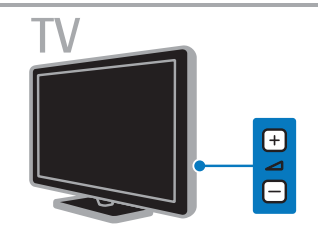

#### Aumentar o reducir el volumen del televisor

- Pulse +/- en el control remoto.
- Pulse  $\sim$  +/- en el televisor.

#### Silenciar o restaurar el volumen del televisor

- Pulse  **G** en el control remoto para silenciar el sonido.
- Pulse **6** de nuevo para restaurar el volumen.

## Ajuste el volumen del auricular

1. Pulse  $\triangle$ 

2. Seleccione [Configuración] > [Configuración TV] > [Sonido] > [Volumen audífonos], luego pulse OK.

3. Seleccione un nivel.

## Cambio de los canales de televisión

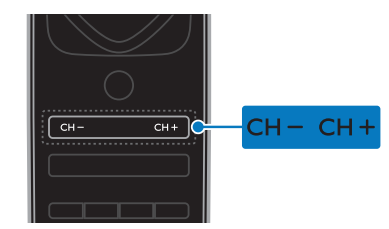

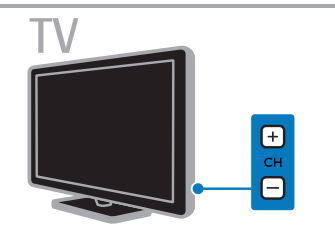

- Pulse CH +/- en el control remoto o el televisor.
- Pulse los **Botones numéricos** para introducir un número de canal.

## Gestión de los canales favoritos

#### Creación de una lista de canales favoritos

- 1. Mientras ve la televisión, pulse  $\equiv$  LIST.
- 2. Seleccione un canal, seleccione [Edit.

favoritos] en la parte inferior de la pantalla y pulse OK.

## Agregar canales favoritos

- 1. Pulse  $\equiv$  LIST.
- 2. Seleccione un canal y luego [Marcar como favorito].

El canal seleccionado se marca con un asterisco.

## Eliminar canales favoritos

1. Pulse  $=$  LIST.

2. Seleccione el canal y luego [Desmarcar como favorito].

## Visualización de la lista de canales favoritos

1. Mientras ve la televisión, pulse  $\equiv$  LIST.

2. Pulse  $\triangle$  para acceder al menú principal. 3. Seleccione [Favoritos], luego pulse

OK.

Solo se muestran los canales en la lista de favoritos.

## Gestión de las listas de canales

Después de instalar los canales, puede:

- Filtrar canales.
- Cambiar entre los canales de antena y por cable.
- Cambiar nombre de canales.
- Ocultar canales.
- Bloquear un canal.
- Mostrar logotipos de los canales.

#### Filtrar canales

1. Pulse  $\equiv$  LIST.

2. Pulse **III OPTIONS**, luego seleccione [Digital / análogo].

3. Seleccione una opción y pulse OK:

Consejos: para seleccionar la pestaña de menú en la lista de canales, pulse **...** 

- [Digital + análogo]: muestra todos los canales de la lista.
- [Canales digitales de TV]: muestra solo los canales digitales.
- [Canales análogos]: muestra solo los canales análogos.

#### Cambiar entre los canales de antena y por cable

Puede cambiar entre los canales de antena y por cable.

1. Mientras ve la televisión, pulse  $\bigtriangleup$ .

#### 2. Seleccione [Configuración] > [Conf. de Canal] > [Instalación de canal] >

## [Conexión de antena].

3. Seleccione [Antena] para ver los canales de antena o [Cable] para ver los canales por cable y, a continuación, pulse OK.

## Cambio de nombre de canales

Cuando selecciona un canal, aparece su nombre. Puede cambiar el nombre de este canal.

1. Mientras ve la televisión, pulse  $\equiv$  LIST. Aparece la lista de canales.

2. Seleccione el canal al que desea cambiar el nombre, seleccione [Cambiar nombre] en la parte inferior de la pantalla.

3. Pulse cualquier **Botón numérico** para acceder al teclado en pantalla.

4. Pulse los Botones de navegación para seleccionar cada carácter y, a continuación, pulse OK.

5. Cuando termine, seleccione [Hecho] y, a continuación, pulse OK para confirmar.

## Ocultar canales

Puede ocultar los canales no deseados.

1. Mientras ve la televisión, pulse  $\equiv$  LIST.

2. Seleccione el canal que va a ocultar y, a continuación, pulse **III OPTIONS**. 3. Seleccione **[Ocultar canal]** y, a continuación, pulse OK.

El canal se ocultará.

#### Bloquear un canal.

Puede impedir el acceso no autorizado a los canales bloqueándolos.

1. Mientras ve la televisión, pulse  $\equiv$  LIST.

Aparece la lista de canales. 2. Seleccione el canal que desea bloquear, luego pulse **III OPTIONS**.

3. Seleccione [Bloquear canal] y, a continuación, pulse OK.

4. Si se le pide, introduzca el código pin. El canal se marca con el icono de un candado en la lista de canales.

Consejo: Para ver un canal bloqueado, introduzca el código pin cuando se le pida.

## Mostrar logotipos de los canales

Si los logotipos de los canales están disponibles desde el emisor, puede mostrarlos en la lista de canales.

1. Mientras ve la televisión, pulse  $\equiv$  LIST.

Aparece la lista de canales.

2. Seleccione un canal en la lista y pulse **HI OPTIONS.** 

3. Seleccione [Logos de canales] > [Encendido] y pulse OK.

# Español

## Ver los dispositivos conectados

Antes de que pueda ver un dispositivo conectado, conecte uno al televisor. Consulte Conexión del televisor > Conectar dispositivos (Página 46).

#### Selección de un dispositivo con SOURCE 1. Pulse **+D** SOURCE.

2. Seleccione un dispositivo y pulse OK.

## Selección de un dispositivo desde el menú de inicio

1. Pulse  $\spadesuit$ .

2. Seleccione **[Origen]** y, a continuación, pulse OK.

3. Seleccione el dispositivo y pulse OK.

Para añadir o administrar los dispositivos conectados, consulte Conexión del televisor > Ver dispositivos conectados > Cambio de los ajustes del dispositivo (Página 57).

## Uso de preajustes de imagen y sonido

El televisor viene con ajustes de imagen y sonido predefinidos. Puede aplicar estos ajustes o personalizarlos.

#### Seleccione los preajustes de imagen que prefiera

1. Mientras ve la televisión, pulse

## **III OPTIONS.**

2. Seleccione *[Imagen y sonido]* en la barra principal, luego pulse OK.

3. Seleccione [Estilo de imagen] y, a continuación, pulse OK.

4. Seleccione una opción y pulse OK:

- [Personal]: aplica sus ajustes de imagen personalizados.
- [Vivo]: ajustes intensos y dinámicos, idóneos para el uso con luz diurna.
- [Fútbol]: ajustes ideales para partidos de fútbol.
- [Estándar]: ajustes predeterminados adecuados para la mayoría de los entornos y tipos de vídeo.
- [Cine]: ajustes ideales para películas.
- [Foto]: ajustes ideales para fotos.
- [Ahorro de energía]: ajustes que ahorran el máximo de energía.

## Seleccione los preajustes de sonido que prefiera

1. Mientras ve la televisión, pulse

## **HI OPTIONS**

2. Seleccione *[Imagen y sonido]* en la barra principal, luego pulse OK.

3. Seleccione [Estilo de sonido] y, a continuación, pulse OK.

- 4. Seleccione una opción y pulse OK:
- [Personal]: permite aplicar los ajustes de sonido personalizados.
- [Original]: ajustes adecuados para la mayoría de los entornos y tipos de audio.
- [Cine]: ajustes ideales para películas.
- [Música]: ajustes ideales para escuchar música.
- [Juego]: ajustes ideales para juegos.
- [Noticias]: ajustes ideales para voz, como las noticias.

## Cambio de formato de imagen

Puede cambiar el formato de imagen para adaptarse a la fuente de video.

## 1. Pulse FORMAT.

2. Seleccione un formato de imagen y pulse OK.

Los formatos de imagen disponibles dependen de la fuente de vídeo:

- [Rellenado automático]: ajusta la imagen para que ocupe toda la pantalla (seguirán viéndose los subtítulos). Esta opción se recomienda para una distorsión de pantalla mínima, pero no para alta definición (HD) o PC.
- [Zoom automático]: aumenta la imagen para que ocupe toda la pantalla. Esta opción se recomienda para una distorsión de pantalla mínima, pero no para alta definición (HD) o PC.
- [Super zoom]: elimina las franjas negras a los lados de las emisiones 4:3. No se recomienda para HD o PC.
- [4:3]: muestra el formato 4:3 clásico.
- [Nativo]: proporciona el máximo detalle para computadora. Sólo disponible cuando se ha seleccionado el modo PC en el menú de imagen.
- [Ampliar imág. 16:9]: aumenta el formato 4:3 a 16:9. No se recomienda para HD o PC.
- [Widescreen]: muestra contenido de formato de pantalla ancha no ensanchado. No se recomienda para HD o PC.
- [Relación 16:9]: aumenta el formato 4:3 a 16:9.

## Visualización de la guía de programación

## Lo que puede hacer

Puede ver programaciones de canales y resúmenes de programas para los canales digitales de TV mediante las guías de programación que ofrecen los emisores. La disponibilidad de las guías de programación depende de los emisores.

Puede ver las guías de programación de dos maneras:

- Desde el emisor
- Desde Internet

No podrá ver la información de la guía de programación de un canal si:

- la clasificación de edad del canal es igual o superior a la establecida en el televisor.
- el canal está bloqueado.

## Desde el emisor

## Selección de la guía de programación del emisor

Antes de usar la guía de programación, compruebe los siguientes ajustes:

1. Pulse  $\bigoplus$ .

2. Seleccione [Configuración] > [Configuración TV] > [Configuración general] > [Guía TV].

3. Seleccione [Desde el emisor], luego pulseOK.

## Acceso a la guía de programación del emisor

## 1. Pulse  $\triangle$

2. Seleccione [Guía TV] y, a continuación, pulse OK.

3. Si visualiza la guía de programación por primera vez, siga las instrucciones que aparecen en pantalla para actualizar la guía.

#### Personalización de la guía de programación del emisor

Puede personalizar la información que aparece para:

- Recordarle cuándo empiezan los programas
- Mostrar solo los canales preferidos
- Cambiar el día de visualización.
- Programar las grabaciones de programas. Consulte Cómo sacar más partido al televisor > Grabación de programas de televisión > Programación de grabaciones (Página 27).

Nota: Las opciones pueden variar según la información de programas disponible en el emisor.

#### 1. En la guía de programación, pulse **HI OPTIONS.**

2. Seleccione una opción y pulse OK:

- [Adquirir datos EPG]: actualiza la información de la guía de programación.
- **[Cambiar día]**: selecciona el día de visualización de la guía de programación.
- [Buscar por género]: busca programas por género.
- [Todos los recordatorios]: muestra una lista de todos los recordatorios de programas.

## Desde Internet

Asegúrese de que el televisor esté conectado a Internet mediante una conexión de banda ancha de alta velocidad. Consulte Conexión del televisor > Conexión a una red y a Internet (Página 61).

#### Selección de la guía de programación de Internet

Antes de usar la guía de programación, compruebe los siguientes ajustes:

1. Pulse  $\bigoplus$ .

2. Seleccione [Configuración] > [Configuración TV] > [Configuración general] > [Guía TV]. 3. Seleccione [Desde Internet] y, a continuación, pulse OK.

## Acceso a la guía de programación de Internet

## 1. Pulse  $\spadesuit$

2. Seleccione [Guía TV] y, a continuación, pulse OK.

Nota: si ve la guía de programas por primera vez, siga las instrucciones en pantalla para actualizar la guía.

## Personalización de la guía de programación de Internet

Puede usar la guía de programa para:

- Programar las grabaciones de programas. Consulte Cómo sacar más partido al televisor > Grabación de programas de televisión > Programación de grabaciones (Página 27).
- Identificar canales.
- Seleccionar el día de visualización.
- Volver a cargar la información de la guía de programación y ampliar el zoom en ella.
- Ver información de seguridad.

Nota: Las opciones pueden variar según la información de programas disponible en el emisor.

- 1. En la guía de programación, pulse **HI OPTIONS.**
- 2. Seleccione una opción y pulse OK:
- [Grabar]: establecer una grabación de la agenda.
- [Identificar canal]: actualizar de forma manual la información de los canales.
- [Seleccionar día]: permite seleccionar el día que se mostrará.
- [Grabación manual]: establecer una grabación del manual.
- [Recargar página]: refrescar la visualización de la página.
- [Zoom]: cambiar el nivel de ampliación de la visualización de página.
- [Información de seguridad]: mostrar información de seguridad del programa.

## Reproducción de archivos multimedia

## Lo que puede hacer

Puede reproducir videos, fotos y música en el televisor desde:

- Una computadora conectada a través de la red doméstica.
- Un dispositivo USB conectado al televisor.

Nota: Para obtener información acerca de compartir archivos mediante Wi-Fi Miracast<sup>™</sup>, consulte Más usos del televisor > Uso de Wi-Fi Miracast (Página 28).

## Reproducción de archivos de la computadora

## Requisitos

- Una red doméstica con cables o inalámbrica, conectada a un router universal con tecnología "Plug and Play" (uPnP).
- Opcional: un cable LAN que conecte el televisor a la red doméstica.
- Un servidor multimedia instalado en la computadora.
- Los ajustes apropiados en el firewall de la computadora para que pueda ejecutarse servidor multimedia.

## Configure la red

1. Conecte el televisor y la computadora a la misma red doméstica. Consulte **Conexión** del televisor > Conexión a una red y a Internet (Página 61).

2. Encienda la computadora y el router.

## Nota:

Si el aparato no vuelve al modo DLNA debido a interferencias eléctricas externas (por ejemplo, una descarga electrostática), será necesaria la intervención del usuario.

## Configure la compartición de medios

1. Instale un servidor multimedia en la computadora para compartir archivos multimedia. Estos son algunos ejemplos de servidores multimedia:

- Para computadoras: Windows Media Player 11 (o superior) o TVersity
- Para Mac: Twonky

2. Active la compartición multimedia en la computadora mediante el servidor multimedia. Para obtener información sobre cómo configurar el servidor de medios, consulte el sitio Web del servidor de medios.

## Reproducción de archivos

1. Pulse **+D SOURCE**.

2. Seleccione [Red de búsqueda] y, a continuación, pulse OK.

3. Seleccione un archivo en el servidor multimedia y pulse OK para iniciar la reproducción.

4. Pulse los Botones de reproducción para controlar la reproducción.

5. Opcional: para seleccionar un servidor multimedia diferente, seleccione [Servidor de medios].

## Reproducción de archivos desde un dispositivo USB

Si tiene fotos, videos o archivos de música en un dispositivo de almacenamiento USB, puede reproducir los archivos en el televisor. Si utiliza un hub USB, asegúrese de conectarlo al puerto USB 1 de la parte posterior del televisor.

## Precauciones:

- TP Vision no será responsable si el dispositivo de almacenamiento USB no es compatible ni aceptará responsabilidad alguna por los daños o la pérdida de datos del dispositivo.
- No sobrecargue el puerto USB. Si conecta un dispositivo de almacenamiento USB que consume más de 500 mA de energía, asegúrese de que esté conectado a su propia fuente de alimentación externa.

## Exploración del dispositivo USB

1. Conecte el dispositivo USB al conector USB del televisor.

2. Pulse  $\bigoplus$  SOURCE, seleccione

[Examinar USB] y, a continuación, pulse OK. 3. Seleccione un archivo en el navegador de contenido y, a continuación, pulse OK para iniciar la reproducción.

4. Pulse los Botones de reproducción para controlar la reproducción.

5. Opcional: para seleccionar un dispositivo USB diferente, seleccione [Dispositivo USB] en la parte inferior de la pantalla del televisor.

## Consejos:

- Seleccione la barra superior para filtrar los archivos por tipo.
- Seleccione [Tipo] para ordenar los archivos por nombre, fecha u otro campo.

# Español

## Opciones de reproducción

## Visualización de videos

- 1. Seleccione **et** en la barra superior.
- 2. Seleccione un video y pulse OK.
- 3. Opcional: para reproducir todos los

videos de una carpeta, seleccione un video y, a continuación, seleccione [Reproducir todo].

- Para saltar al video siguiente o anterior, pulse CH+ o CH -.
- Para pausar el video, pulse OK. Pulse OK de nuevo para reanudar la reproducción.
- Para saltar hacia delante o hacia atrás 10 segundos, pulse  $\triangleright$  o  $\triangleleft$ .
- Para buscar hacia adelante o atrás, pulse o . Pulse el botón repetidamente para alternar entre distintas velocidades.
- Para detener el video, pulse .

#### Opciones de video

Mientras se reproduce el video, pulse **III OPTIONS** y, a continuación, pulse **OK** para seleccionar una opción:

- [Subtítulos]: permite activar o desactivar los subtítulos. También puede seleccionar para mostrar los subtítulos solo cuando el televisor esté en silencio.
- [Idioma audio]: permite seleccionar un idioma de audio.
- [Repetir]: seleccione [Repetir] para reproducir el archivo de video repetidamente o [Reproduc. una vez] para reproducirlo una sola vez.
- [Servidor de medios]: si reproduce contenido desde un servidor multimedia, puede seleccionar otro servidor multimedia.
- [Activar Shuffle] / [Desactivar Shuffle]: permite activar o desactivar la reproducción aleatoria de archivos de video.
- [DivX® VOD]: permite mostrar los códigos de registro y cancelación de registro de DivX para este televisor.

## Nota:

Para ver información sobre un video (por ejemplo, posición reproducida, duración, título o fecha), seleccione el video y pulse INFO.

Para ocultar la información, pulse **II INFO** nuevamente.

## Reproducción de música

- 1. Seleccione  $\sqrt{\phantom{a}}$  en la barra superior.
- 2. Seleccione una pista y pulse OK.

3. Opcional: para reproducir todas las pistas de una carpeta, seleccione una pista y, a continuación, seleccione [Reproducir todo].

- Para saltar a la pista siguiente o anterior, pulse CH+ o CH-.
- Para hacer una pausa en la pista, pulse OK.

Pulse OK de nuevo para reanudar la reproducción.

- Para saltar hacia delante o hacia atrás 10 segundos, pulse  $\triangleright$  o  $\triangleleft$
- Para buscar hacia adelante o atrás, pulse  $\blacktriangleright$  o  $\blacktriangleleft$ . Pulse repetidamente para alternar entre distintas velocidades.
- Para detener la música, pulse .

## Opciones de música

Mientras se reproduce la música, pulse **III OPTIONS** y, a continuación, pulse OK para seleccionar una opción:

- [Repetir]: seleccione [Repetir] para reproducir una pista o un álbum varias veces, o seleccione [Reproduc. una vez] para reproducir una pista una vez.
- [Servidor de medios]: si reproduce contenido desde un servidor multimedia, puede seleccionar otro servidor multimedia.
- [Activar Shuffle] / [Desactivar Shuffle]: activa o desactiva la reproducción aleatoria de las pistas.

## Nota:

Para ver información de una canción (por ejemplo, el título, el artista o la duración), seleccione la canción y pulse **II INFO**. Para ocultar la información, pulse **II INFO** nuevamente.

## Ver fotos

- 1. Seleccione  $\bullet$  en la barra superior.
- 2. Seleccione una miniatura y pulse OK.

#### Comenzar una presentación de diapositivas

Si hay varias fotos en una carpeta, seleccione una de ellas y, a continuación, seleccione [Reproducir todo].

• Para detener la presentación de diapositivas o cerrar la foto, pulse  $\equiv$  LIST  $\circ$   $\blacksquare$ 

## Opciones de presentación de diapositivas

Mientras se reproduce la presentación de diapositivas, pulse **III OPTIONS** y, a continuación, pulse OK para seleccionar una opción:

- [Desactivar Shuffle] / [Activar Shuffle]: activa o desactiva la visualización aleatoria de imágenes en la presentación de diapositivas.
- [Repetir]: seleccione [Repetir] para ver una presentación de diapositivas repetidamente o [Reproduc. una vez] para verla una sola vez.
- [Tiempo de las diapositivas]: permite seleccionar el tiempo que se muestra cada fotografía en la presentación de diapositivas.
- [Transición de los slides]: permite seleccionar la transición de una fotografía a la siguiente.
- [Servidor de medios]: si reproduce contenido desde un servidor multimedia, puede seleccionar otro servidor multimedia.

## Reproducción de DivX® VOD (Video On Demand)

El televisor está certificado(R) por DivX y reproduce videos de alta calidad a pedido.

Para reproducir videos DivX VOD de un videoclub o desde la computadora, primero debe activar DivX VOD en el televisor. La activación de DivX VOD en el televisor no tiene costo.

#### Registro del televisor

Si el televisor todavía no está activado cuando se inicie la reproducción de un video DivX de alquiler, el televisor muestra el código de registro de DivX para activar el televisor.

Siga los siguientes pasos para el registro:

1. Cuando el televisor muestre el código de registro de 8 o 10 dígitos, escriba el código y diríjase http://vod.divx.com.

2. Descargue el software de reproducción de DivX en el computador e instálelo. 3. Inicie el software del reproductor de DivX y cree una cuenta DivX: haga clic en VOD > Crear una cuenta DivX.

4. En el reproductor de DivX, registre el televisor con el código de registro de este: haga clic en VOD > Registrar un dispositivo certificado por DivX.

5. Cuando se solicite, descargue y guarde el video de registro en una unidad flash USB o en un servidor multimedia conectado.

6. En el televisor, reproduzca el video de registro. Con esto completa el registro y activa DivX.

Consulte el sitio web de DivX para obtener más ayuda en detalle.

Para anular el registro del televisor: 1. Pulse **+D** SOURCE.

2. Seleccione **[Examinar USB]** y, a continuación, pulse OK.

3. Pulse **III OPTIONS**, seleccione [DivX® VOD] y, a continuación, pulse OK.

4. Siga las instrucciones que aparecen en pantalla.

## Smart TV

## Lo que puede hacer

Con aplicaciones de Internet, las cuales son sitios Web de Internet adaptados especialmente para el televisor, puede disfrutar estas funciones y más:

- Leer los titulares de un periódico
- Ver y alquilar videos
- Consultar las previsiones meteorológicas
- Encuentre programas de televisión que se perdió

Encontrará más información acerca de los servicios de Smart TV en el sitio web que aloja el foro de Smart TV,

## www.supportforum.philips.com.

#### Nota:

- Los servicios y aplicaciones Smart TV varían según el país.
- La disponibilidad de reanudación de aplicaciones de televisión y sus programas de televisión se comete a los ajustes del país para el televisor. Para averiguar qué programas de televisión hay disponibles, acceda a la guía de programación de la aplicación.
- Smart TV muestra una página cada vez en pantalla completa.
- Es posible que ciertos sitios Web no aparezcan completos. Es posible que las funciones que requieren complementos no estén disponibles.
- Por la presente, TP Vision Netherlands B.V. no asume ninguna responsabilidad por el contenido y la calidad de los servicios suministrados por los proveedores.

## Requisitos

1. En la red doméstica, conecte el televisor a Internet.

2. En el televisor, configure Smart TV.

3. Opcional: en la computadora, regístrese en Philips para disfrutar de beneficios exclusivos y recibir actualizaciones de información de productos. Se puede registrar en todo momento.

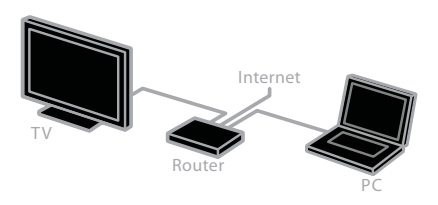

## Conexión del televisor a Internet

1. En la red doméstica, conecte un router con una conexión de alta velocidad a Internet.

2. Encienda el router.

3. Instale la red. Consulte Conexión del televisor > Conexión a una red y a Internet (Página 61).

Inicie Smart TV

## 1. Pulse SMART TV.

Aparecen los términos y las condiciones de uso.

2. Siga las instrucciones en la pantalla para terminar el registro.

Nota: la primera vez que inicia Smart TV, le pregunta si desea habilitar el control para padres y así bloquear las aplicaciones para adultos. Si bloquea una aplicación para adultos, anuncios y páginas Web que no se hayan adaptado, Smart TV permanece accesible.

## Acceso a aplicaciones de Smart TV

Puede acceder a las aplicaciones mediante la página de inicio de Smart TV. Los iconos de la página representan las aplicaciones que se instalaron en el televisor.

Para acceder a una aplicación, selecciónela y pulse OK para confirmar.

#### Agregar aplicaciones

1. Seleccione [Galería de App] y pulse OK.

2. Seleccione una aplicación y, a continuación, pulse OK para añadirla a la pantalla de inicio.

3. Siga las instrucciones que aparecen en pantalla para añadir la aplicación.

## Consejos:

- Puede buscar aplicaciones disponibles en otros países.
- Para regresar a la página de principal Smart  $\tilde{\mathsf{T}}\mathsf{V}$ , pulse  $\equiv$  LIST.

Nota: los servicios de Smart TV se actualizan automáticamente. Para ver las actualizaciones más recientes, en [Galería de App],

seleccione [Todos] y, después, cambie a [Nuevo].

## Acceder a sitios Web

1. Seleccione una aplicación de Internet y pulse OK.

2. Seleccione el campo de dirección Web y pulse OK.

Aparece un teclado en la pantalla. 3. Para cada carácter de la dirección web, seleccione el carácter y pulse OK.

Consejo: también puede usar Botones numéricos en el control remoto del televisor para ingresar una dirección Web.

#### Ampliación de página

Para acercar o alejar una página de Internet, haga lo siguiente:

1. Pulse  $\mathbf H$  OPTIONS y seleccione [Zoom].

2. Utilice la barra deslizante para ajustar la ampliación.

3. Utilice Botones de navegación para saltar entre los elementos resaltados y desplazarse por una página de Internet.

#### Desplazamiento en páginas

Pulse los **Botones de navegación**  $\triangle$   $\vee$   $\blacktriangledown$ para desplazarse hacia arriba y hacia abajo por la página web.

## Recarga de página

Si la página no se carga correctamente, pulse **III OPTIONS**, y luego pulse [Recargar página].

## Ver información de seguridad

Para ver la información de seguridad sobre una página, pulse **III OPTIONS**, y luego pulse [Información de seguridad].

## Opciones de Smart TV

## Borrar memoria de Smart TV

Puede borrar por completo la memoria de Smart TV, incluidos los favoritos, el código de control para padres, las contraseñas, las cookies y el historial.

Advertencia: esta opción restablece la memoria de Smart TV completamente. También elimina los ajustes de otras aplicaciones interactivas, como DTVi (Televisión digital interactiva).

- 1. Pulse  $\spadesuit$ .
- 2. Seleccione [Configuración] >
- [Configuración de red].
- 3. Seleccione [Borrar memoria de Internet] y, a continuación, pulse OK.

## Alquilar videos en línea

## **Requisitos**

Asegúrese de que el televisor esté conectado a Internet mediante una conexión de banda ancha de alta velocidad. Consulte Conexión del televisor > Conexión a una red y a Internet (Página 61).

## Acceder a la tienda de video

#### 1. Pulse SMART TV.

2. Acceda a [Galería de App] para buscar aplicaciones de tiendas de video disponibles en su país.

3. Seleccione una tienda y, a continuación, pulse OK para confirmar.

El icono del videoclub se agrega a la página de inicio.

4. Para acceder a una tienda, seleccione su icono y pulse OK.

## Alquiler de video

Siga las instrucciones en pantalla para alquilar y ver el video.

1. Abra una aplicación de tienda de videos. Es posible que tenga que registrarse o ingresar la información de inicio de sesión.

- 2. Seleccione un vídeo.
- 3. Realice el pago en línea.
- 4. Comience a ver el video.

## Televisión interactiva

## Lo que puede hacer

Con televisión interactiva, puede ver información adicional o páginas de entretenimiento proporcionadas por emisoras de televisión digital. Puede experimentar interactividad real al responder directamente al contenido digital.

Nota: no puede descargar archivos al televisor con esta función.

Las emisoras usan diversos sistema de televisión interactiva como:

- HbbTV (Televisión de emisión por banda ancha híbrida)
- iTV (Televisión interactiva MHEG)
- MHP (Plataforma doméstica multimedia)
- DTVi (Televisión digital interactiva)

Visite el sitio Web de la emisora para obtener más información a fin de saber qué sistema interactivo está disponible para su país.

A continuación se indican algunos ejemplos de actividades interactivas que puede disfrutar:

- Ver información sobre programas de televisión
- Unirse a un programa o concurso
- Disfrutar de juegos
- Comprar en línea
- Pagar un programa de video a pedido (VOD)
- Votar
- Chatear

## Requisitos

Para disfrutar de este servicio, necesita:

- Canales digitales con servicios interactivos.
- Una red doméstica con cables o inalámbrica, conectada a un router universal con tecnología Plug and Play (uPnP).

Para la conexión de red, consulte Conexión del televisor > Conexión a una red y a Internet (Página 61).

## Acceso a televisión interactiva

Puede identificar los canales que ofrecen servicios interactivos mediante un mensaje que lo invita a pulsar el Botón rojo o OK para acceder a un programa interactivo.

1. Cambie a un canal digital con servicios interactivos.

Cuando la aplicación carga, se muestra un símbolo que parpadea. Cuando la aplicación ha cargado, se muestra un icono.

2. Pulse Botón rojo o OK para iniciar la aplicación interactiva.

3. Siga las instrucciones en pantalla y utilice el control remoto para desplazarse por las páginas interactivas.

## 3 Más usos del televisor

## Pause TV

## Lo que puede hacer

Mientras ve un canal digital, puede pausar un programa para contestar una llamada telefónica o tomarse un descanso. La emisión se almacena en un disco duro USB que está conectado al televisor. Puede reanudar la reproducción del programa en cualquier momento.

#### Nota:

• Puede pausar un programa por un máximo de 90 minutos.

## Requisitos

- Sintonice el televisor para recibir canales digitales. Consulte Cambio de los ajustes del televisor > Canales > Instalación automática (Página 39).
- Conecte un disco duro USB 2.0 compatible con una capacidad mínima de 4 GB y una velocidad de transferencia mínima de 30 megabits por segundo. Para obtener resultados óptimos, utilice una unidad de disco duro con 32 GB de espacio en disco.

## Instalación de disco duro USB

Para pausar la televisión, debe conectar un disco duro USB al televisor y formatearlo.

Si el televisor no reconoce el disco duro USB, utilice una PC para formatearlo al sistema de archivos NTFS o FAT32 e inténtelo nuevamente.

#### Precauciones:

- TP Vision no será responsable si el disco duro USB no es compatible ni aceptará responsabilidad alguna por los daños o la pérdida de datos del dispositivo.
- El formateo elimina todos los datos del disco duro USB conectado.
- El disco duro USB está formateado exclusivamente para este televisor. Manténgalo conectado de forma permanente al televisor. No puede acceder a los contenidos del disco duro USB desde otro televisor o computadora.
- No sobrecargue el puerto USB. Si conecta un dispositivo de disco duro USB que consume más de 500 mA de energía, asegúrese de que esté conectado a su propia fuente de alimentación externa.

#### Nota:

- Asegúrese de que el televisor y el disco duro USB están apagados.
- Mientras formatea la unidad de disco duro USB, no conecte otros dispositivos USB al televisor.

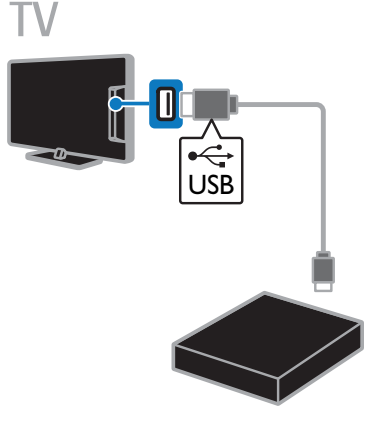

1. Conecte la unidad de disco duro USB directamente al televisor, o si desea conectar otros dispositivos USB en el futuro, conecte la unidad de disco duro USB a través de un hub USB.

Asegúrese que el hub USB está conectado al puerto USB 1 del televisor.

2. Encienda el televisor y el disco duro USB, si cuenta con una fuente de alimentación externa.

3. Cambie a un canal de televisión digital.

4. Pulse II para comenzar a formatear el disco duro USB

5. Siga las instrucciones en pantalla para completar el proceso de formateo.

Advertencia: el proceso de formateo puede tardar algún tiempo. No apague el televisor ni desconecte el disco duro USB hasta que finalice el proceso.

## Pausar una transmisión de televisión en vivo

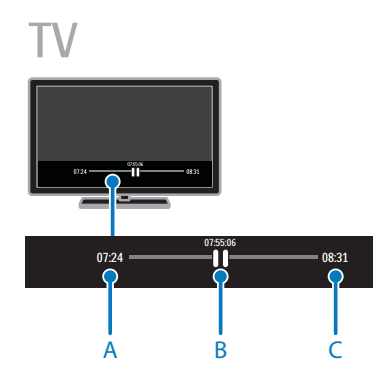

1. En un canal digital, pulse **II** para pausar un programa de televisión.

2. Pulse > para continuar la visualización.

La barra de estado muestra estos indicadores de tiempo:

A. Cuando el programa se pausa por primera vez.

B. Dónde se reproduce actualmente el programa pausado.

C. Donde se reproduce actualmente el programa en vivo.

- Para ver la transmisión almacenada, pulse o para buscar hacia atrás o hacia delante.
- Para cambiar la velocidad de reproducción, pulse o de forma repetida.
- Para ver la emisión de televisión en vivo, pulse  $\blacksquare$ .

Nota: Si hay una grabación en curso, no se puede poner en pausa la emisión de televisión.

## La emisión almacenada en el disco duro USB se elimina si:

- Desconecta el disco duro USB.
- Comienza a grabar un programa de televisión.
- Accede a Smart TV
- Cambia el televisor al modo de espera.
- Cambia a otro canal.
- Cambia la fuente para visualizar desde un dispositivo conectado, por ejemplo, un reproductor de discos Blu-ray o un receptor digital.

## Grabar programas de televisión

## Lo que puede hacer

Si el televisor puede recibir guías de programación, puede grabar programas de televisión en una unidad de disco duro USB. Puede grabar programas de televisión actuales y futuros.

## Nota:

La grabación solo es posible en países con guías de programación en Internet.

## Requisitos

- Ajuste el televisor para recibir canales digitales de TV, por ejemplo emisiones DVB. Consulte Cambio de los ajustes del televisor > Canales > Instalación automática (Página 39).
- Conecte un disco duro USB 2.0 compatible con una capacidad mínima de 32 GB y una velocidad de transferencia mínima de 30 megabits por segundo. Para obtener resultados óptimos, utilice una unidad de disco duro con 250 GB de espacio en disco. Puede usar el mismo disco duro USB para grabar y hacer pausas en los programas de televisión.

## Instalación de disco duro USB

Para grabar programas de televisión, debe conectar un disco duro USB al televisor y formatearlo.

Si el televisor no reconoce el disco duro USB, utilice una PC para formatearlo al sistema de archivos NTFS o FAT32 e inténtelo nuevamente.

#### Precauciones:

- TP Vision no será responsable si el disco duro USB no es compatible ni aceptará responsabilidad alguna por los daños o la pérdida de datos del dispositivo.
- El formateo elimina todos los datos del disco duro USB conectado.
- El disco duro USB está formateado exclusivamente para este televisor. Manténgalo conectado de forma permanente al televisor. No puede acceder a los contenidos del disco duro USB desde otro televisor o computadora.
- No sobrecargue el puerto USB. Si conecta un dispositivo de disco duro USB que consume más de 500 mA de energía, asegúrese de que esté conectado a su propia fuente de alimentación externa.

## Nota:

- Asegúrese de que el televisor y el disco duro USB están apagados.
- Mientras formatea la unidad de disco duro USB, no conecte otros dispositivos USB al televisor.

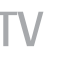

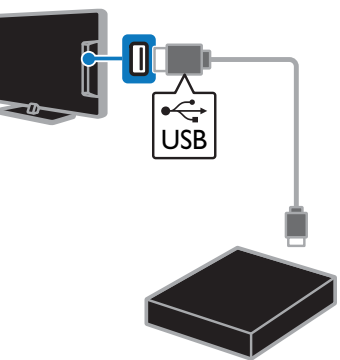

1. Conecte la unidad de disco duro USB directamente al televisor, o si desea conectar otros dispositivos USB en el futuro, conecte la unidad de disco duro USB a través de un hub USB.

Asegúrese que el hub USB está conectado al puerto USB 1 del televisor.

2. Encienda el televisor y el disco duro USB, si cuenta con una fuente de alimentación externa.

- 3. Cambie a un canal de televisión digital.
- 4. Pulse II para comenzar a formatear el disco duro USB

5. Siga las instrucciones en pantalla para completar el proceso de formateo.

Advertencia: el proceso de formateo puede tardar algún tiempo. No apague el televisor ni desconecte el disco duro USB hasta que finalice el proceso.

## Iniciar la grabación

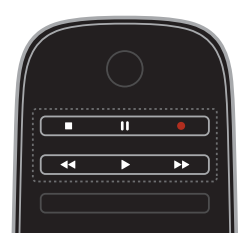

#### Grabar con un solo botón

Con solo pulsar un botón, puede grabar el programa que esté viendo en ese momento.

1. Mientras ve la televisión, pulse .

La grabación comienza inmediatamente. Se muestra una ventana emergente para indicar la hora de finalización del programa.

## 2. Opcional: utilice los Botones de

navegación para marcar el final de la grabación.

3. Seleccione [Confirmar] y, a continuación, pulse OK.

4. Para detener la grabación, pulse .

#### Nota:

- Durante la grabación, no se puede cambiar de canal ni poner en pausa una emisión de televisión.
- Si no hay disponible información de la guía de televisión, se establece un tiempo predeterminado de 30 minutos para la grabación. Si es necesario, se puede cambiar este valor.

## Programar grabaciones

## Visualización de la información del programa

Dependiendo del estado del programa, puede comenzar a verlo o programar su grabación.

- 1. Pulse  $\bigoplus$ .
- 2. Seleccione [Guía TV].

3. Seleccione un canal y programa, luego pulse OK.

Aparece la información del programa.

Note: si hay grabaciones mientras está lejos, asegúrese de dejar el televisor en modo de espera y mantener el disco duro USB encendido.

#### Agendar la grabación de un programa de televisión

Puede agendar la grabación del programa siguiente que se emite el mismo día o hasta ocho días después. También puede programar una grabación con temporizador que no esté vinculada a un programa, en el caso de que no haya información disponible de la guía de programación.

## 1. Pulse  $\bigtriangleup$ , luego seleccione [Guía TV].

2. Seleccione el canal y el programa para grabar.

3. Opcional: para grabar un programa que se emita otro día: pulse **III OPTIONS**,

seleccione *[Seleccionar día]* y, a

continuación, seleccione otro día.

4. Seleccione [Grabar].

Aparecerá una ventana emergente. 5. Seleccione y cambie los detalles de la grabación con los Botones numéricos y los

## Botones de navegación.

6. Seleccione [Confirmar] y, a continuación, pulse OK.

## Cambio de una grabación programada

1. Pulse  $\bigoplus$ .

2. Seleccione [Grabac.] y, a continuación, pulse OK.

Aparecerá una lista de grabaciones programadas.

3. Seleccione la grabación, luego seleccione [Ajustar hora].

4. Cambie la hora de grabación según sea necesario y seleccione [Confirmar].

## Cancelar una grabación programada.

1. Pulse  $\bigtriangleup$ .

2. Seleccione [Grabac.] y, a continuación, pulse OK.

Aparecerá una lista de grabaciones.

3. Seleccione la grabación y, a continuación, seleccione [Eliminar].

La grabación programada se cancelará.

## Ver grabaciones

1. Pulse  $\spadesuit$ .

2. Seleccione [Grabac.] y, a continuación, pulse OK.

Aparecerá una lista de grabaciones.

3. Seleccione una grabación de la lista y pulse OK.

La grabación comienza a reproducirse.

#### Clasificar grabaciones

1. Pulse  $\triangle$ 

2. Seleccione [Grabac.] y, a continuación, pulse OK.

Aparecerá una lista de grabaciones.

## 3. Pulse **III OPTIONS**.

4. Seleccione una opción para ordenar por nombre, fecha, fecha de caducidad o tipo, y, a continuación, pulse OK.

## Nota:

- Si una emisora limita el número de días en que se puede ver una grabación después de su transmisión, la lista de grabaciones muestra la cantidad de días antes de que la grabación expire.
- Si una grabación expiró o si una emisora restringe la reproducción, la grabación no se podrá ver.
- Si la emisora impide una grabación programada o si la grabación no ocurre según el programa, se marca como [Falló] en la lista de grabaciones.

## Eliminar grabaciones

Puede ver una lista de todas las grabaciones y el espacio restante del disco duro USB. Para liberar espacio en el disco, elimine grabaciones.

1. Pulse  $\bigoplus$ .

2. Seleccione [Grabac.] y, a continuación, pulse OK.

Aparecerá una lista de grabaciones.

3. Seleccione la grabación, luego seleccione [Eliminar].

## Uso de Wi-Fi Miracast

## Lo que puede hacer

Su televisor es un dispositivo Miracast™ Wi-Fi Certified. Con Miracast, puede ver y compartir la pantalla de su teléfono inteligente, tablet o computadora en la pantalla del televisor de forma inalámbrica. .<br>Puede transmitir videos, compartir fotos o cualquier otra cosa que esté en la pantalla del dispositivo, sin tener que conectarlo a la red doméstica. Para obtener más información acerca de Miracast, visite http://www.wi-fi.org.

## Nota:

- El funcionamiento de Miracast en este televisor está sujeto al protocolo HDCP y no puede mostrar contenido premium protegido contra copia que su dispositivo comparta.
- No es posible compartir videos con una resolución superior a 720p.

## **Requisitos**

El dispositivo que desee compartir debe admitir Wi-Fi Direct™ y Miracast. Para obtener detalles, revise las especificaciones del dispositivo o la documentación del usuario.

## Activar Miracast

- 1. Pulse  $\spadesuit$ .
- 2. Seleccione [Configuración] >
- [Configuración de red] > [Wi-Fi Miracast].

3. Seleccione [Encendido] y luego pulse OK para activar Miracast.

## Desactivar Miracast

Si no desea que el televisor reciba solicitudes de otros dispositivos para compartir la pantalla, desactive Miracast en el televisor.

- 1. Pulse  $\spadesuit$ .
- 2. Seleccione [Configuración] >
- [Configuración de red] > [Wi-Fi Miracast].
- 3. Seleccione  $[Apagado]$  y luego pulse OK.

# Español

## Compartir una pantalla en el televisor

1. En el dispositivo, active Wi-Fi Miracast, Wi-Fi Direct o similar (por ejemplo, "duplicación de pantalla"). El dispositivo comienza a buscar otros dispositivos con Miracast. 2. En la lista de dispositivos encontrados, seleccione su televisor para conectarlo. 3. Aparece un mensaje en el televisor que solicita permiso para conectarse al dispositivo. Pulse OK para conectarlo. Cuando la sincronización es exitosa, el televisor muestra la pantalla del dispositivo. 4. En el dispositivo, seleccione el video, la foto o el archivo multimedia que desea ver en el televisor.

Nota: Según la potencia de procesamiento del dispositivo, es posible que haya algo de latencia entre lo que muestra el dispositivo y lo que usted ve en el televisor.

## Dejar de compartir

#### Desde el dispositivo

En el dispositivo, desactive Wi-Fi Miracast, Wi-Fi Direct o similar (por ejemplo, "duplicación de pantalla"). El televisor vuelve al último programa seleccionado.

#### Desde el televisor

Para dejar de ver la pantalla del dispositivo en el televisor, pulse uno de los siguientes botones en el control remoto del televisor:

- EXIT.
- $\Box$  TV para ver una transmisión de televisión.
- *E* SOURCE para ver desde un dispositivo conectado.

## Bloquear un nuevo dispositivo

La primera vez que reciba una solicitud de un dispositivo para conectarse, puede bloquear dicho dispositivo. Esta y todas las solicitudes siguientes se ignorarán.

Para bloquear un dispositivo, seleccione [Bloquear] cuando se le indique.

## Desbloquear todos los dispositivos

Todos los dispositivos conectados anteriormente y bloqueados se guardan en la lista de conexiones de Wi-Fi Miracast. Si borra esta lista, todos los dispositivos bloqueados se desbloquearán.

1. Pulse  $\bigoplus$ 

2. Seleccione [Configuración] y luego pulse OK.

3. Seleccione [Configuración de red] > [Borrar los dispositivos Wi-Fi Miracast] y luego pulse OK.

4. Seleccione [Sí] y luego pulse OK.

## Bloquear un dispositivo conectado anteriormente

Si desea bloquear un dispositivo que conectó anteriormente, primero debe borrar la lista de conexiones de Wi-Fi Miracast. Si borra esta lista, deberá volver a confirmar o bloquear la conexión para cada dispositivo.

- 1. Pulse  $\bigoplus$
- 2. Seleccione [Configuración] y luego pulse OK.
- 3. Seleccione [Configuración de red] > [Borrar los dispositivos Wi-Fi Miracast] y luego pulse OK.

4. Seleccione [Sí] y luego pulse OK.

## Use Skype™

## Lo que puede hacer

- Hablar con quien sea en Skype, en cualquier lugar del mundo de manera gratuita.
- Realizar llamadas de bajo costo a teléfonos y celulares. Es necesario suscribirse en Skype. Visite www.skype.com.
- Participe en llamadas de conferencia.
- Envíe y reciba correos de voz.
- Desvíe llamadas.
- Gestione su estado de conexión, mensaje de estado de ánimo e información de perfil.

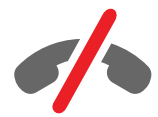

#### Nota:

- No se deben realizar llamadas de emergencia a través de Skype. Skype no es un reemplazo para el teléfono y no se puede usar para llamadas de emergencia.
- Este televisor incluye Skype preinstalado y listo para usar. No es necesario instalar ni descargar ningún archivo para utilizar Skype. Simplemente, conecte una videocámara de televisión Philips para utilizar Skype.

## Requisitos

- Una videocámara de televisión Philips, PTA317/00 (se vende por separado), con micrófono integrado. Consulte Conexión del televisor > Conexión de más dispositivos > Cámara de videollamada (Página 56).
- Conexión a Internet.
- Una red doméstica con cables o inalámbrica. Para la conexión de red, consulte Conexión del televisor > Conexión a una red y a Internet (Página 61).
- Una cuenta Skype. Puede crear una cuenta Skype en el televisor o la computadora.

Consejo: Si ha conectado un teclado USB al televisor, puede introducir texto desde el teclado. Para las conexiones de teclado, consulte Conexión del televisor > Conexión de más dispositivos > Teclado y mouse (Página 56).

## Inicie Skype

Inicie sesión con su cuenta. 1. Pulse  $\bigoplus$  y seleccione [Skype]. 2. Ingrese su **[Nombre de usuario]** y

[Contraseña]. Para introducir texto, seleccione cada campo y pulse **OK** para acceder al teclado en pantalla.

3. Seleccione *[Iniciar sesión]* y, a continuación, pulse OK. Aparece el menú de Skype.

Consejo: Si ha olvidado la contraseña, inicie Skype en la computadora. Visite www.skype.com para recuperar su contraseña.

## Crear una cuenta

Si no dispone de un nombre y contraseña de Skype, puede crear una cuenta desde el televisor.

1. Seleccione [;No tienes nombre de usuario de Skype?] y, a continuación, pulse OK.

2. Lea el Acuerdo de licencia de usuario final, los Términos de servicio y la Declaración de privacidad. Una vez que finalice, seleccione [Aceptar] y pulse OK.

3. Cuando se le pida, añada información sobre su nombre, nombre de Skype, contraseña y dirección de correo electrónico.

4. Cuando termine, seleccione [Crear una cuenta] y pulse OK.

Se acepta la nueva cuenta y se inicia sesión. Si se le pide, siga las instrucciones en pantalla para realizar cambios en las entradas.

## Cierre de la sesión de Skype

En el menú Skype, seleccione [Cerrar sesión] y, a continuación, pulse OK.

# Español

## Gestionar contactos

Puede añadir y ver contactos que estén en línea o desconectados. También puede bloquear o desbloquear un contacto seleccionado.

#### Agregar un contacto

1. En el menú Skype, seleccione [Contactos] y, a continuación, pulse OK. 2. Pulse **III OPTIONS**, luego seleccione [Añadir Contacto Skype] o [Añadir

## Contacto SkypeOut].

la solicitud.

3. Pulse OK para mostrar el teclado en pantalla.

4. Siga las instrucciones que aparecen en pantalla para introducir los detalles. Aparecerá una lista de perfiles. 5. Seleccione un contacto y pulse OK. Se envía una solicitud de invitación al contacto. El nombre del contacto aparece desconectado hasta que el contacto acepte

## Aceptar una solicitud de contacto

Otros usuarios de Skype pueden agregarlo a su lista. Se le notificará sobre la solicitud, la que puede aceptar o rechazar.

#### Cambiar el nombre de un contacto

1. En el menú Skype, seleccione [Contactos]

- y, a continuación, pulse OK.
- 2. Seleccione un contacto y pulse **III OPTIONS.**

3. Seleccione [Cambiar nombre] y, a continuación, pulse OK.

4. Para editar la información, siga las instrucciones que aparecen en pantalla.

#### Bloqueo de un contacto

1. En el menú Skype, seleccione [Contactos]

y, a continuación, pulse OK.

2. Seleccione el contacto y pulse

#### **III** OPTIONS.

3. Seleccione [Bloquear] y, a continuación, pulse OK. Cuando se le solicite, seleccione [Sí] y pulse OK.

## Desbloqueo de un contacto

1. En el menú Skype, seleccione [Ajustes] > [Contactos bloqueados].

2. Seleccione el contacto bloqueado y pulse OK.

3. Siga las instrucciones que aparecen en pantalla para desbloquear el contacto.

#### Información de contacto

Para ver los detalles de los contactos, seleccione uno. Los detalles de los contactos aparecen al lado derecho de la pantalla del televisor.

#### Historial de contactos

Para ver las llamadas que ha realizado con un contacto, seleccione [Historial].

Para abrir conversaciones anteriores, seleccione una conversación y pulse OK.

Nota: Si se inicia sesión con otra cuenta de Skype en este televisor, el historial de la cuenta anterior se borra.

#### Estado en línea

Para ver si un contacto está en línea, compruebe el icono de estado de conexión situado junto al contacto. El estado de conexión también se muestra en la página de contactos.

Para cambiar su estado en línea:

1. En el menú Skype, seleccione su nombre de Skype y pulse OK.

2. Seleccione [Estado de conexión] y, a continuación, pulse OK.

3. Seleccione un estado y pulse OK.

## Realice llamadas de voz y video.

#### Realizar una llamada de voz

Puede realizar una llamada de Skype sin video.

Nota: asegúrese de que la videocámara también esté conectada para las llamadas de voz.

1. En el menú principal de Skype, seleccione [Contactos] y, a continuación, pulse OK.

2. Seleccione el contacto y pulse OK.

3. Seleccione [Llamar] y, a continuación, pulse OK.

#### Opciones de llamadas de voz

Durante una llamada, pulse **III OPTIONS** para acceder a las opciones:

- [Silenciar]: permite silenciar el micrófono.
- **[Retener]**: permite poner la llamada en espera.
- [Finalizar llamada]: permite finalizar la llamada.
- [Teclado de marcación]: permite acceder al teclado de marcación.
- [Iniciar mi video]: permite iniciar la videocámara.

#### Realizar una llamada de video

Con las llamadas de video, puede hablar frente a frente de forma gratuita y en vivo desde el televisor.

- 1. En el menú Skype, seleccione [Contactos]
- y, a continuación, pulse OK.
- 2. Seleccione el contacto y pulse OK.
- 3. Seleccione [Video llamada] y pulse OK.

#### Vista de pantalla completa

Si su contacto tiene una cámara conectada y acepta la llamada, podrá ver a la persona en el televisor a pantalla completa. Para revisar lo que el contacto puede ver, visualice la pantalla pequeña del televisor.

1. Durante la llamada, pulse **III OPTIONS**. 2. Seleccione [Vista completa] y, a continuación, pulse OK.

#### Acerque o aleje y ajuste el video

1. En [Vista completa], seleccione

[Zoom]+/- para alejar o acercar.

Aparecerá un icono de ajuste y zoom sobre el video.

2. Use el **Botones de navegación** en el control remoto para ajustar o ladear la cámara.

#### Opciones de llamadas de video

Durante una llamada de video, pulse **III OPTIONS** para acceder a las opciones:

- [Vista completa]: permite ver al contacto en vista de pantalla completa.
- [Teclado de marcación]: permite acceder al teclado de marcación.
- **[Retener]**: permite poner la llamada en espera. Se detendrá la vista completa.
- [Silenciar]: permite silenciar el micrófono.
- [Parar mi Video]: permite detener la fuente de video para la pantalla del contacto.

#### Llamar a un teléfono

Con Skype, puede llamar a teléfonos fijos y móviles.

#### Nota:

No se deben realizar llamadas de emergencia a través de Skype. Skype no es un reemplazo para el teléfono y no se puede usar para llamadas de emergencia.

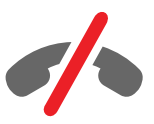

Antes de realizar una llamada, deberá comprar crédito de Skype o adquirir una suscripción a Skype en su computadora. Para obtener más información, consulte Cómo sacar más partido al televisor > Uso de Skype > Ajustes de Skype. (Página 33)

1. En el menú Skype, seleccione [Llamar] y, a continuación, pulse OK.

2. Seleccione el **[Teclado de marcación]** para acceder al teclado de marcación en pantalla o ingrese el número de teléfono con los Botones numéricos.

3. Cuando termine, seleccione [Llamar] y pulse OK para iniciar la llamada.

4. Opcional: para silenciar el micrófono durante la llamada, pulse  $H$  OPTIONS  $y$ seleccione [Silenciar].

5. Para finalizar la llamada de voz, seleccione [Finalizar llamada]  $\vee$  pulse OK.

## Contestación de llamadas

Si ha iniciado sesión en Skype, se le notificarán las llamadas entrantes mientras ve la televisión.

1. Aparece un mensaje en la pantalla con el nombre de quien llama. Seleccione [Respuesta] y, a continuación, pulse OK. Para habilitar el video, seleccione [Responder con video] y pulse OK.

2. Para rechazarla, seleccione **[Rechazar]** y, a continuación, pulse OK.

#### Nota:

Si acepta una llamada durante la pausa o grabación de un programa de televisión, o mientras ve películas de alquiler, Skype interrumpirá la actividad en curso.

- El programa de televisión pausado se detendrá y el almacenamiento del programa se perderá.
- La grabación de un programa de televisión se detendrá. Deberá reanudar la grabación cuando finalice la llamada.
- La reproducción de películas de alquiler se detendrá. Para seguir viendo la película alquilada, necesita regresar a la tienda de video o al servicio de transmisión. Algunas tiendas o servicios de video no permiten reiniciar las películas.

## Gestión de correo de voz

Si alguien lo llama por Skype y está desconectado, le pueden dejar un mensaje de voz en su correo de voz de Skype.

Para poder recibir correo de voz, debe activar el correo de voz en su cuenta de Skype (esto solo se puede hacer en la computadora).

#### Reproducción de correo de voz

1. En el menú Skype, seleccione [Historial] y, a continuación, pulse OK.

2. Seleccione **[Correos de voz]**, y pulse OK.

3. Seleccione el correo de voz y pulse OK para reproducirlo.

#### Eliminar correos de voz

1. Seleccione el correo de voz en la lista y pulse **III OPTIONS**.

2. Seleccione [Borrar Mensaje de Voz] y pulse OK.

## Ajustes de Skype

## Crédito de Skype

Con el Crédito de Skype, puede llamar a teléfonos fijos y móviles en el televisor. Para comprar Crédito de Skype, debe iniciar sesión con su cuenta de Skype en la computadora. La cantidad de Crédito de Skype que compre aparecerá cuando inicie sesión con su cuenta de Skype en el televisor.

#### Inicio de sesión atomático

1. En el menú Skype, seleccione [Ajustes] y, a continuación, pulse OK.

2. Seleccione *[Configuración general]* > [Iniciar sesión con este usuario automáticamente] y, a continuación, pulse OK.

#### Cambio de la imagen del perfil

1. En el menú Skype, seleccione su nombre de Skype y pulse OK.

2. Seleccione [Imagen de perfil] y, a continuación, pulse >.

3. Elija una imagen, seleccione [Aplicar] y pulse OK.

#### Cambio de la contraseña de Skype

1. En el menú Skype, seleccione [Ajustes] y, a continuación, pulse **OK**.

2. Seleccione [Cambiar contraseña] y, a continuación, pulse >

3. Siga las instrucciones en pantalla para introducir las contraseñas actual y nueva. 4. Cuando termine, seleccione **[Aplicar]** y, a continuación, pulse OK.

## Disfrutar de juegos

## Lo que puede hacer

En este televisor, puede disfrutar de juegos normales a pantalla completa con ajustes de imagen optimizados para juegos.

## **Requisitos**

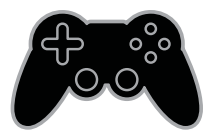

• Conecte la videoconsola al televisor. Consulte Conexión del televisor > Conectar dispositivos > Consola de juegos (Página 50).

> Si el televisor añade automáticamente la videoconsola al menú Fuente, también aplica el preajuste de sonido para juegos cuando comience a jugar (en determinados modelos).

## Inicio de juegos

- 1. Pulse **+D** SOURCE.
- 2. Seleccione la videoconsola y pulse OK.

3. Si es necesario, cargue un disco con juegos en la videoconsola y seleccione un juego.

4. Siga las instrucciones en pantalla para comenzar a jugar.

## Ajustes de juegos

## Ajuste de imagen para juegos

Puede optimizar la visualización del televisor para jugar sin retardo de la imagen.

## 1. Pulse  $\bigtriangleup$ .

2. Seleccione **[Configuración]** >

[Configuración TV] > [Imagen] y, a continuación, pulse OK.

3. Seleccione **[luego o computadora]** > [luego].

## Preajuste de sonido para juegos

Puede optimizar los efectos de sonido para jugar.

1. Pulse **III OPTIONS**.

2. Seleccione [Imagen y sonido] > [Estilo de sonido] > [Juego] y, a continuación, pulse OK.

El televisor está preparado para juegos.

Nota: Cuando haya terminado la sesión de juego, vuelva al ajuste habitual de sonido.

## Definición de bloqueos y temporizadores

## Reloj

Puede ver un reloj en el televisor. El reloj muestra la hora que emite su operador de servicios de televisión.

## Visualización del reloj del televisor

- 1. Mientras ve la televisión, pulse
- **HI OPTIONS.**

2. Seleccione [Reloj] y, a continuación, pulse OK.

El reloj aparece en la esquina superior derecha de la pantalla del televisor.

## Cambio del modo del reloj

Puede cambiar el modo de reloj a automático o manual. De forma predeterminada, está configurado en modo automático, el cual sincroniza automáticamente según la Hora universal coordinada (UTC). Si el televisor no puede recibir transmisiones UTC, cambie el modo de reloj a [Manual].

1. Mientras ve la televisión, pulse  $\bigstar$ .

#### 2. Seleccione [Configuración] > [Configuración TV] > [Configuración general].

3. Seleccione [Reloj] > [Modo reloj auto]. 4. Seleccione [Automático] o [Manual], luego pulse OK.

## Cambio del huso horario

En países con datos de transmisión de reloj, puede modificar el huso horario si se selecciona [Modo reloj auto] >

## [Automático].

1. En el menú [Reloj], seleccione [Huso horario].

2. Seleccione el huso horario y, a continuación, pulse OK.

## Ajuste manual del reloj

Puede establecer manualmente la fecha y hora. Antes de iniciar, establezca el modo del reloj en [Manual].

1. En el menú [Reloj], seleccione [Fecha] o [Hora] y, a continuación, pulse OK.

2. Ajuste la hora o la fecha con los **Botones** de navegación.

3. Seleccione [Hecho] y, a continuación, pulse OK.

## **Temporizador**

Puede colocar el televisor en modo de espera después de un período especificado. Durante la cuenta regresiva al período especificado, puede apagar el televisor antes o restablecer el temporizador.

## 1. Pulse  $\bigoplus$ .

## 2. Seleccione [Configuración] > [Configuración TV] > [Configuración general] > [Temp. dormir].

3. Seleccione la duración del temporizador. El temporizador puede configurarse en un intervalo máximo de 180 minutos. Para apagar el temporizador, establézcalo en cero minutos.

4. Pulse OK para activar el temporizador. Después del período especificado, el televisor cambia al modo de espera.

## Bloqueo para niños

Para proteger a los niños frente a programas de televisión no adecuados, puede bloquear el televisor o bloquear determinados programas con clasificación por edades.

## Ajuste o cambio del código de bloqueo infantil

1. Pulse  $\spadesuit$ 

2. Seleccione [Configuración] > [Conf. de Canal] > [Bloqueo infantil].

3. Seleccione [Configurar código] o [Código de cambio].

4. Introduzca el código con los Botones numéricos.

Consejo: Si accede a los canales desde la lista de canales, se le pedirá que introduzca el código de bloqueo. Si olvida su código, introduzca '8888' para anular cualquier código existente.

## Clasificación de edad

Puede configurar el televisor para ver sólo programas con una clasificación inferior a la edad del niño. Esta restricción sólo se aplica a canales digitales de emisoras que califican sus programas de acuerdo con la edad.

1. Pulse  $\spadesuit$ .

2. Seleccione [Configuración] > [Conf. de Canal].

3. Seleccione [Bloqueo infantil] > [Bloq clasif edad].

Se le solicita que ingrese el código de bloqueo para niños.

4. Introduzca el código de bloqueo para niños con Botones numéricos.

5. Seleccione una clasificación por edades y, a continuación, pulse OK.

Se bloquearán todos los programas que no cumplan la clasificación de edad seleccionada.

Para obtener información sobre los códigos de bloqueo infantil, consulte Otros usos del televisor > Definición de bloqueos y temporizadores > Bloqueo infantil.

## Clasificación de contenido

Puede bloquear programas de contenido inadmisible.

- 1. Pulse  $\bigoplus$ .
- 2. Seleccione [Configuración] > [Conf. de

## Canal].

3. Seleccione [Bloqueo infantil] > [Bloqueo clasif. contenido].

Se le solicita que ingrese el código de bloqueo para niños.

4. Ingrese el código con los Botones numéricos.

5. Seleccione un contenido que desea bloquear y, a continuación, pulse OK.

El contenido seleccionado se bloquea.
## 4 Cambio de los ajustes del televisor

## Imagen y sonido

#### Asistente de configuración

Puede seleccionar ajustes de imagen y sonido con la ayuda del asistente de ajustes, el cual demuestra inmediatamente el efecto de su ajuste elegido.

1. Mientras ve la televisión, pulse  $\bigtriangleup$ .

2. Seleccione [Configuración] >

[Configuración rápida de imagen y sonido]

y, a continuación, pulse OK.

3. Seleccione [Continuar] y, a continuación, pulse OK.

4. Siga las instrucciones de la pantalla para elegir los ajustes preferidos.

#### Más ajustes de imagen

Puede cambiar los ajustes del menú de imagen.

1. Pulse  $\bigoplus$ .

#### 2. Seleccione [Configuración] > [Configuración TV] > [Imagen] y, a continuación, pulse OK.

3. Seleccione un ajuste que desee modificar, luego pulse OK:

- [Estilo de imagen]: Seleccione el ajuste de imagen predefinida.
- [Contraste de la luz de fondo] / [Contraste de backlight 3D]: permite ajustar el brillo de la iluminación de fondo de la pantalla.
- [Color]: ajusta el color de saturación de la imagen.
- [Nitidez]: ajusta la nitidez de la imagen.
- [Reducción ruido]: selecciona la cantidad de reducción de ruido para la imagen.
- [Reducción de artefacto MPEG]: suaviza las transiciones y la opacidad en la imagen digital.
- [Digital Crystal Clear]: permite ajustar cada píxel en correspondencia con los píxeles circundantes y producir una imagen brillante de alta definición.

- [Movimiento natural HD]: permite eliminar la vibración de movimiento.

- [Nitidez avanzada]: permite activar nitidez superior, especialmente en líneas y contornos de la imagen.

- [Contraste dinám.]: permite la mejora dinámica de los detalles de las áreas oscura, media y clara de la imagen. - [Luz fondo dinám.]: permite

seleccionar un nivel de iluminación de fondo para optimizar el consumo dinámico de energía y el contraste de imagen.

- [Realce del color]: permite mejorar dinámicamente la intensidad y los detalles de los colores.

[Avanzado]: accede a ajustes avanzados, tales como gamma, ajustes de tinta y de contraste de video.

- [Sensor de luz]: ajusta el brillo de la pantalla de televisión automáticamente, de acuerdo con las condiciones de luz de la habitación.

- [Gamma]: ajusta la configuración no lineal para la luminancia y el contraste de imágenes.

- [Temp. de color]: selecciona una temperatura de color predefinido.

#### - [Temp de color personalizado]:

personaliza el ajuste de temperatura de color. Disponible solo si [Temp. de color] > [Personalizado] está seleccionado.

- [Contraste de video] / [Contraste de vídeo 3D]: permite ajustar el contraste de video.

- [Brillo]: ajusta el brillo de la pantalla.

- [Tono]: permite ajustar el tono.

- [Juego o computadora]: al ver el contenido de una consola de juegos conectada, seleccione [Juego] para aplicar los ajustes de juego. Cuando haya una computadora conectada mediante HDMI, seleccione **[Computadora]**. Asegúrese de que [Formato y bordes] > [Formato de imagen] > [Nativo] está seleccionado para ver el máximo detalle.
- [Formato y bordes]: accede a ajustes avanzados para controlar el formato de visualización de la imagen.

- [Formato de imagen]: cambia el formato de imagen.

- [Bordes pantalla]: cambia el tamaño de imagen.

- [Desfase de imagen]: si está disponible, permite mover la posición de la imagen.

#### Más ajustes de sonido

Puede cambiar los ajustes del menú de sonido.

1. Pulse  $\bigoplus$ .

2. Seleccione [Configuración] > [Configuración TV] > [Sonido] y, a continuación, pulse OK.

3. Seleccione un ajuste que desee modificar, luego pulse OK:

- [Estilo de sonido]: accede a los ajustes de sonido predefinidos.
- [Graves]: ajusta el nivel de bajo de los altavoces y los auriculares.
- [Agudos]: ajusta el nivel de agudos de los altavoces y los auriculares.
- [Modo Surround]: selecciona un modo de sonido envolvente para mejorar la experiencia de audio.
- [Auto incredible surround 3D]: selecciona un modo de sonido envolvente para mejorar la experiencia de audio en el modo 3D.
- [Volumen audífonos]: ajusta el volumen del auricular.

**[Avanzado]**: accede a ajustes avanzados para mejorar la experiencia de audio. - [Nivelador de volumen]: activa la reducción de cambios de volumen repentinos, por ejemplo: cuando se cambia de canal.

- [Altavoces del TV]: permite seleccionar los altavoces preferidos para transmitir el audio desde el televisor. Consulte Conexión del televisor > Ajuste de dispositivos EasyLink > Selección de la salida de altavoces (Página 59).

- [Clear Sound]: mejora la calidad del sonido.

- [Formato de salida de audio]: selecciona el tipo de salida de audio a través de un conector con salida de audio digital. Elija entre [Multicanal] y [Estéreo].

- [Nivelación de salida de audio]: permite establecer el nivel de salida para el audio estéreo. Seleccione [Más] para un nivel de salida más alto, [Medio] para un nivel de salida medio y [Menos] para un nivel de salida más bajo.

- [HDMI 1: ARC]: permite la salida de audio desde el dispositivo compatible con ARC conectado al conector HDMI 1.

- [Retraso salida audio]: permite sincronizar automáticamente la imagen del televisor con el audio desde un sistema de cine en casa conectado. No es necesario utilizar este ajuste si se conecta el televisor a un sistema de cine en casa de Philips.

- [Equilibrio de salida de audio]: ajusta la configuración para el retraso de la salida de audio. Está disponible si [Retraso salida audio] está activado.

## Formato de audio

Si la emisora de un canal de TV analógico transmite audio estéreo en varios formatos, puede seleccionar uno de ellos.

1. Pulse  $\spadesuit$ .

2. Seleccione [Configuración] > [Conf. de Canal] > [Mono/Estéreo].

3. Seleccione un ajuste y pulse OK.

#### Restablecimiento de imagen y sonido

Puede restaurar los ajustes de imagen y sonido predeterminados mientras que los ajustes de instalación de canales permanecen igual.

1. Mientras ve la televisión, pulse  $\bigtriangleup$ . 2. Seleccione [Configuración] > [Configuración TV] > [Configuración

general] > [Ajustes fábrica], luego pulse OK.

3. Seleccione **[Restaurar]** y, a continuación, pulse OK.

Todos los ajustes del televisor (excepto por los ajustes de canales) se restablecen a los ajustes predeterminados de fábrica.

## Canales

#### Instalación automática

Cuando el televisor se enciende por primera vez, se instala una lista completa de canales.

Para cambiar el idioma, país y reinstalar todos los canales de televisión disponibles, puede ejecutar esta instalación completa nuevamente.

#### Inicio de la instalación

Nota: si se le solicita introducir un código, ingrese "8888".

1. Pulse  $\bigoplus$ .

2. Seleccione [Configuración] > [Buscar canales]  $>$  [Reinstalar canales]  $\gamma$ , a

continuación, pulse OK.

3. Seleccione el país, luego pulse OK.

- 4. Seleccione la red, luego pulse OK:
- **[Antena]**: permite acceder a transmisiones por antena en abierto.
- [Cable]: accede a las transmisiones de cable.

5. Siga las instrucciones en pantalla para seleccionar otras opciones, si las hay.

Se muestra el menú de inicio para búsqueda de canales.

6. Seleccione [Iniciar] y, a continuación, pulse OK.

7. Una vez que la búsqueda de canales esté completa, seleccione [Finalizar], luego pulse OK.

Consejo: pulse **LIST** para ver la lista de canales.

Nota: cuando se encuentran canales de televisión digital, la lista de canales instalados puede mostrar algunos números de canales vacíos. Puede cambiar los nombres de estos canales.

#### Instalación de canales digitales

Si conoce la frecuencia de canal de los canales que desea instalar, puede buscar y almacenar canales digitales uno a uno. Para obtener los mejores resultados, comuníquese con el proveedor de servicios.

1. Pulse  $\bigwedge$ 

2. Seleccione [Configuración] > [Conf. de Canal] > [Instalación de canal].

- 3. Seleccione [Digital: Prueba de Recepción]
- > [Buscar canal] y, a continuación, pulse OK.
- 4. Pulse los Botones numéricos para introducir la frecuencia del canal. 5. Seleccione [Buscar] y, a continuación, pulse OK.

6. Cuando haya encontrado el canal correcto, seleccione [Guardar] y, a continuación, pulse OK.

#### Actualizar lista de canales

1. Pulse  $\spadesuit$ .

2. Seleccione [Configuración] > [Buscar canales] > [Actualizar canales] y, a continuación, pulse OK.

3. Siga las instrucciones que aparecen en pantalla para actualizar canales.

## Copia de canales

ATENCIÓN: esta función está destinada a distribuidores y personal de servicio.

Puede copiar las listas de canales desde un televisor Philips a otro a través de un dispositivo de almacenamiento USB. No necesita buscar canales o instalarlos nuevamente en el segundo televisor. El archivo con la lista de canales es lo suficientemente pequeño para caber en cualquier dispositivo de almacenamiento USB.

#### **Requisitos**

Dos televisores Philips que tengan las siguientes propiedades:

- La misma configuración de país
- El mismo intervalo de años
- El mismo tipo de hardware, como se indica en el adhesivo que se encuentra en la parte posterior del televisor. Por ejemplo:L12M3.1L LA
- Versiones de software compatibles

Nota: si se le solicita introducir un código, ingrese "8888".

#### Paso 1: comprobar la configuración de país

1. Encienda el primer televisor (con los canales que desee copiar en el segundo televisor).

2. Pulse  $\bigoplus$ .

#### 3. Seleccione [Configuración] > [Buscar canales] > [Reinstalar canales] y, a continuación, pulse OK.

Aparece el menú de país.

4. Anote la configuración actual.

5. Pulse  $\pm$ .

6. Pulse [Cancelar] para salir.

#### Paso 2: copiar la lista de canales a un dispositivo USB

1. Conecte un dispositivo de almacenamiento USB al primer televisor (con los canales instalados).

2. Pulse  $\bigoplus$ .

3. Seleccione [Configuración] > [Conf. de Canal].

#### 4. Seleccione [Instalación de canal] > [Copia lista canales] > [Copiar a dispositivo

USB] y, a continuación, pulse OK.

La lista de canales se copia al dispositivo de almacenamiento USB.

5. Desconecte el dispositivo de almacenamiento USB.

#### Paso 3: copiar los canales a un televisor sin canales instalados

1. Encienda el segundo televisor en el que desea copiar la lista de canales.

Comienza la instalación inicial.

2. Siga las instrucciones en pantalla y seleccione el mismo país que en el televisor cuya lista de canales desea copiar.

3. Omita la búsqueda de canales.

4. Conecte el dispositivo de almacenamiento USB.

5. Pulse  $\spadesuit$ .

6. Seleccione [Configuración] > [Conf. de Canal].

7. Seleccione [Instalación de canal] > [Copia lista canales] > [Copiar al televisor] y, a continuación, pulse OK.

La lista de canales se copia al televisor.

8. Desconecte el dispositivo de almacenamiento USB.

#### Paso 3: copiar los canales a un televisor con canales preinstalados

1. Encienda el segundo televisor en el que desea copiar la lista de canales.

2. Pulse  $\bigoplus$ .

3. Seleccione [Configuración] > [Buscar canales] > [Reinstalar canales] y, a continuación, pulse OK.

Aparece el menú de país.

4. Asegúrese de que la configuración de país es la misma que la del primer televisor.

5. Pulse  $\bigstar$ 

6. Pulse [Cancelar] para salir.

7. Si la configuración de país es diferente, reinstale el segundo televisor para que su configuración de país coincida con la del primero. Consulte Cambio de los ajustes del televisor > Restablecer todo (Página 44).

8. Conecte un dispositivo de almacenamiento USB al segundo televisor. 9. Pulse  $\bigoplus$ .

10. Seleccione [Configuración] > [Conf. de Canal].

11. Seleccione [Instalación de canal] > [Copia lista canales] > [Copiar al televisor] y, a continuación, pulse OK.

La lista de canales se copiará en el segundo televisor.

12. Desconecte el dispositivo de almacenamiento USB.

## Ajustes de idioma

## Idioma del menú

1. Mientras ve la televisión, pulse  $\biguparrow$ . 2. Seleccione [Configuración] > [Configuración TV] > [Configuración general] > [Idioma de menú].

3. Seleccione un idioma de menú de la lista y, a continuación, pulse OK.

## Idioma de audio

Si el canal de televisión se emite en dos o más idiomas de audio, puede seleccionar el idioma de audio que prefiera.

1. Mientras ve la televisión, pulse

#### **III OPTIONS.**

2. Para canales digitales, seleccione *[Idioma* audio]. Para canales análogos, seleccione [Alternar audio]. Pulse OK para confirmar su selección.

3. Seleccione entre los idiomas disponibles, luego pulse OK.

#### Nota:

Si seleccionó [Alternar audio] para los canales análogos, seleccione entre:

- [Princ.]: idioma de audio principal o
- [SAP]: idioma de audio secundario

#### Subtítulos

Puede mostrar subtítulos ocultos en todo momento o solo cuando el televisor está en silencio.

Nota: No se puede acceder a las aplicaciones de televisión digital interactiva cuando el texto de los subtítulos está activado.

• No todos los programas, comerciales y películas de TV disponen de la función de subtítulos ocultos. Consulte la lista de programas de televisión local sobre los canales con subtítulos. Los programas que se transmiten con subtítulos generalmente se identifican con marcas de servicio como 'CC' en las listas de programación.

#### Activación de los subtítulos

1. Mientras ve la televisión, pulse

#### **III OPTIONS.**

- 2. Seleccione [Los subtítulos].
- 3. Seleccione [Encendido] y, a continuación, pulse OK.

#### Selección del tipo de subtítulos

- 1. Mientras ve la televisión, pulse
- **HI OPTIONS.**
- 2. Seleccione [Servic subtítulos].

3. Seleccione el tipo correcto de subtítulos y pulse OK.

## Ajustes de acceso universal

#### Encendido

Algunas emisoras de televisión digitales ofrecen opciones especiales de audio y subtítulos para personas con deficiencias auditivas o visuales. Puede activar o desactivar estas funciones.

- 1. Pulse  $\spadesuit$
- 2. Seleccione [Configuración] >

[Configuración TV] > [Configuración general].

3. Seleccione [Acceso universal], [Encendido] o [Apagado] y, a continuación, pulse OK.

#### Ajuste del retorno de audio

Cuando pulsa un botón en el control remoto o el televisor, puede establecer el televisor para que reproduzca un pitido.

1. Mientras ve la televisión, pulse

#### *HI OPTIONS*

2. Seleccione [Acceso universal: pitido de teclas] > [Encendido] y, a continuación, pulse OK.

## Otros ajustes

## Demostración del televisor

Puede ver una demostración para obtener más información sobre las funciones de este televisor.

- 1. Mientras ve la televisión, pulse  $\bigtriangleup$ .
- 2. Seleccione [Configuración] > [Ver

demostrac] y, a continuación, pulse OK. 3. Seleccione una demostración y, a continuación, pulse OK.

## Modo casa

Puede que algunos ajustes del televisor no estén disponibles en el modo Tienda. Para asegurarse de que se aplican los ajustes del televisor correctos, puede configurar el televisor en el modo Casa.

1. Mientras ve la televisión, pulse  $\bigtriangleup$ . 2. Seleccione [Configuración] y, a continuación, pulse OK.

3. Seleccione [Configuración TV] > [Configuración general] > [Ubicación]. 4. Seleccione [Casa] o [Tienda], luego pulse

OK.

5. Reinicie el televisor.

## Actualización de software

#### Comprobar versión

1. Pulse  $\spadesuit$ .

2. Seleccione [Configuración] > [Configuración software] > [Info software actual] y, a continuación, pulse OK.

Aparece la versión de software actual.

Precaución: no instale software de una versión anterior a la que está instalada en su producto. TP Vision no responderá ni se hará responsable de problemas causados por un cambio a una versión anterior de software.

Actualice el software mediante uno de los siguientes métodos:

- actualizar con el dispositivo de almacenamiento USB
- actualizar mediante la emisión digital.
- actualizar desde Internet.

## Actualización a través de USB

#### Requisitos

- Un dispositivo de almacenamiento USB que tenga 256 megabytes de espacio de almacenamiento, con formato FAT o DOS y tenga la protección contra escritura deshabilitada.
- Acceso a una computadora con un conector USB y conexión a Internet.
- Un programa informático de archivo compatible con el formato ZIP: por ejemplo, WinZip® para Microsoft® Windows® o StuffIt® para Macintosh®

Nota: no use un disco duro USB.

#### Descarga del software más reciente

1. Conecte la unidad flash USB a la computadora.

2. En la computadora, inicie un explorador como Internet Explorer® o Safari®, y visite www.philips.com/support.

3. Busque su televisor y localice el software y los controladores disponibles para el mismo. La actualización del software está disponible como archivo comprimido (\*.zip).

4. Si la versión del software es superior a la de su televisor, haga clic en el vínculo de actualización de software.

5. Acepte el contrato de licencia y descargue el archivo ZIP en la unidad flash USB.

Nota: Algunos exploradores como Mozilla® Firefox® o Google® Chrome®, pueden descargar el archivo ZIP directamente en la computadora. En ese caso, copie el archivo en la unidad flash USB.

6. Para Internet Explorer: por medio de un programa de archivo, extraiga autorun.upg del archivo ZIP descargado. No copie ni coloque el archivo extraído en una carpeta.

6. Para Safari: cuando finalice la descarga, autorun.upg se extraerá automáticamente del archivo ZIP en su computadora. Copie el archivo en la unidad flash USB. No copie ni coloque el archivo en una carpeta. 7. Expulse y desconecte la unidad flash USB de la computadora.

#### Actualización del software del televisor

#### Precauciones:

- Durante la actualización del software, no desconecte el televisor ni quite la unidad flash USB.
- Si se produce un fallo de alimentación durante la actualización, no extraiga la unidad flash USB del televisor. El televisor continuará la actualización en cuanto se restaure la alimentación.
- Si se produce un error durante la actualización, inténtelo otra vez desde el principio. Si vuelve a producirse el parpadeo, póngase en contacto con el servicio de atención al cliente de Philips.

1. Retire todos los dispositivos USB del televisor, como el adaptador Wi-Fi, y enciéndalo.

2. Conecte la unidad flash USB al televisor. La actualización de software comienza automáticamente. La actualización finaliza cuando aparece un mensaje de notificación en la pantalla.

3. Antes de reiniciar el televisor, desconecte la unidad flash USB del mismo.

4. Pulse  $\Phi$  en el control remoto. No pulse más de una vez.

El televisor se apaga y se vuelve a encender. La actualización se ha completado.

5. Para evitar actualizaciones accidentales del software del televisor, vuelva a conectar la unidad flash USB a la computadora y elimine el archivo autorun.upg.

#### Actualizar mediante la emisión digital

Si están disponibles, el televisor puede recibir actualizaciones de software a través de emisiones digitales. Cuando se recibe una actualización de software, se le solicita que instale el software. Le recomendamos firmemente que actualice el software cuando así se lo indique.

Siga las instrucciones que aparecen en pantalla.

Si no actualiza el software del televisor al recibir la actualización, aparece un mensaje para guardar el archivo de actualización. Para actualizar el software más adelante:

1. Pulse  $\bigoplus$ 

#### 2. Seleccione [Configuración] > [Configuración software] > [Actualiz locales].

3. Seleccione el archivo que descargó y siga las instrucciones que aparecen en pantalla para completar la actualización.

#### Actualizar desde Internet.

Puede actualizar el software del televisor directamente desde Internet conectando el televisor a Internet. Consulte Conexión del televisor > Conexión a una red y a Internet (Página 61).

1. Pulse  $\spadesuit$ .

2. Seleccione [Configuración] > [Actualizar software] > [TV con Internet] y, a continuación, pulse OK.

3. Para comenzar la actualización, siga las instrucciones que aparecen en pantalla.

Cuando haya terminado la actualización, el televisor cambiará al modo de espera y volverá a encenderse de forma automática. Espere que el televisor se vuelva a encender. No encienda el televisor por su cuenta.

#### Nota:

- Si el televisor está conectado a Internet, al iniciarse mostrará la disponibilidad de nuevo software.
- En ocasiones, Philips puede insertar una actualización de software en el televisor a través de Internet. Siga las instrucciones en pantalla para actualizar el software del televisor.

ES 43

## Restablecer todo

Puede restablecer todos los ajustes de imagen y sonido, y reinstalar todos los canales en el televisor.

1. Pulse  $\spadesuit$ 

2. Seleccione [Configuración] > [Configuración TV] > [Configuración general] > [Reinstalar TV], luego pulse OK. 3. Siga las instrucciones que aparecen en pantalla.

# Español

# 5 Conexión del televisor

## Acerca de los cables

## Calidad del cable

#### Descripción general

Antes de conectar dispositivos al televisor, compruebe los conectores disponibles en el dispositivo. Conecte el dispositivo al televisor con la conexión de mayor calidad disponible. Los conectores de buena calidad transfieren imágenes y sonido de mejor forma.

Las conexiones que se muestran en este manual del usuario son simples recomendaciones. Existen otras soluciones. Para ver más ejemplos, visite http://www.connectivityguide.philips.com.

## **HDMI**

Las conexiones HDMI ofrecen la mejor calidad de imagen y sonido.

- Un cable HDMI combina las señales de video y audio. Conecte HDMI para obtener señal de televisión de alta definición (HD) y activar EasyLink.
- Un conector HDMI Audio Return Channel (ARC) permite la salida de audio del televisor a un dispositivo compatible con HDMI ARC.
- Conecte los cables HDMI de menos de 5 metros/16,4 pies.

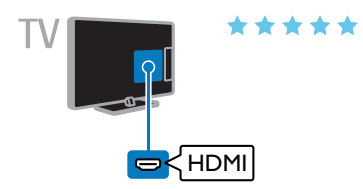

## Y Pb Pr

Video por componentes (Y Pb Pr) sólo transmite video. Para obtener sonido, conecte también a Audio izquierdo/derecho.

- La conexión Y Pb Pr transmitir señales de TV de alta definición (HD).
- Haga coincidir los colores del conector Y Pb Pr con los enchufes del cable.

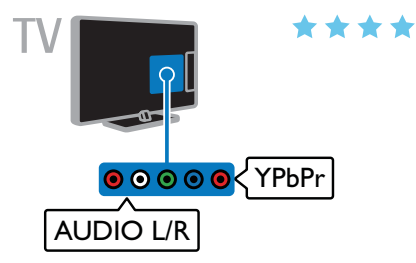

#### **CVBS**

CVBS sólo transmite video. Para obtener sonido, conecte también a Audio izquierdo/derecho.

Las conexiones CVBS proporcionan calidad de imagen estándar.

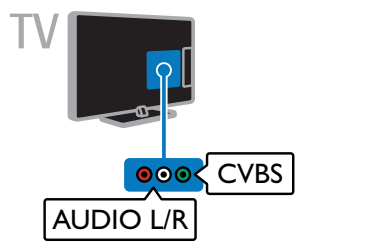

## VGA

Puede conectar VGA para visualizar el contenido de la computadora en el televisor.

VGA sólo transmite video. Para sonido, conecte también AUDIO IN.

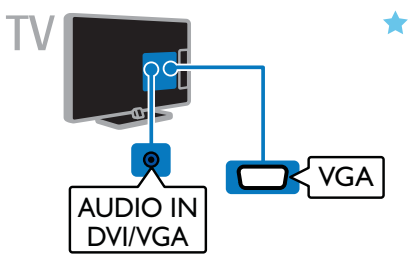

## Conectar antena

Conecte la antena al televisor.

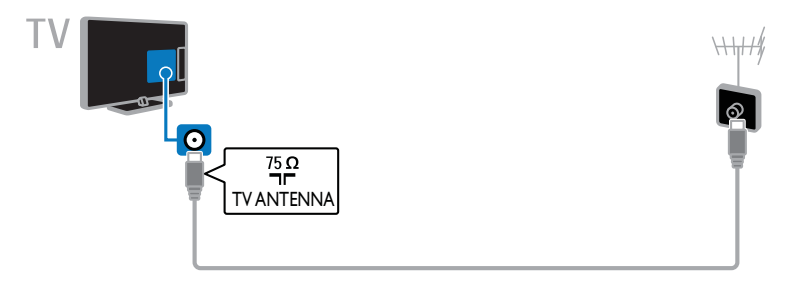

## Conexión de dispositivos

## Reproductor de discos Blu-ray Disc o DVD

Conecte el reproductor de discos con un cable HDMI al televisor.

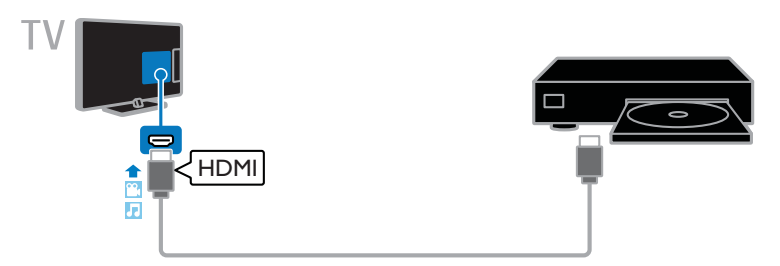

Conecte el reproductor de discos con un cable video por componentes (Y Pb Pr) y un cable de audio L/R al televisor.

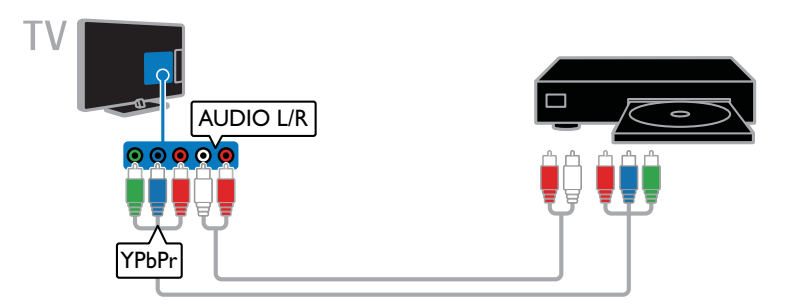

Conecte el reproductor de discos con un cable compuesto (Y Pb Pr) y un cable de audio L/R al televisor.

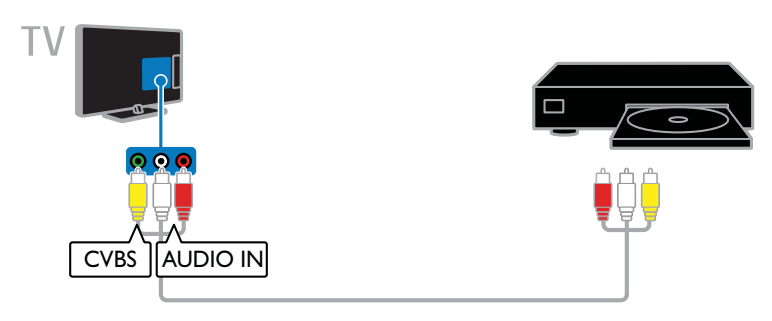

## Receptor de televisión

Conecte el receptor de televisión digital con un cable de antena al televisor.

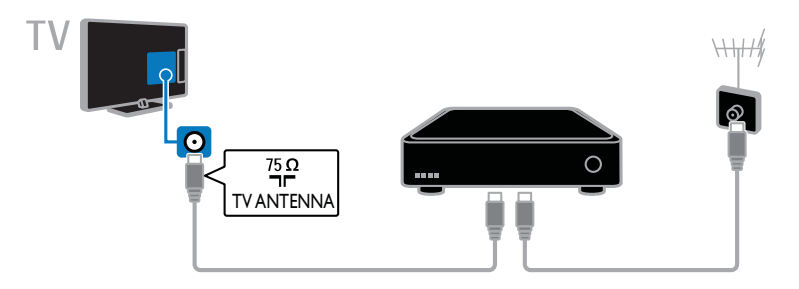

Conecte el receptor de televisión digital con un cable HDMI al televisor.

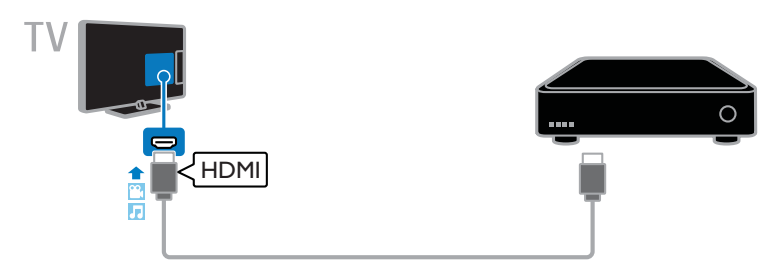

Conecte el receptor de televisión digital con un cable de video por componentes (Y Pb Pr) y un cable de audio L/R al televisor.

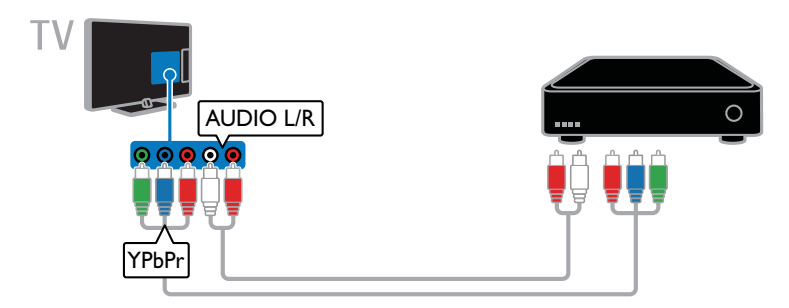

Conecte el receptor de televisión digital con un cable compuesto (CVBS) y un cable de audio L/R al televisor.

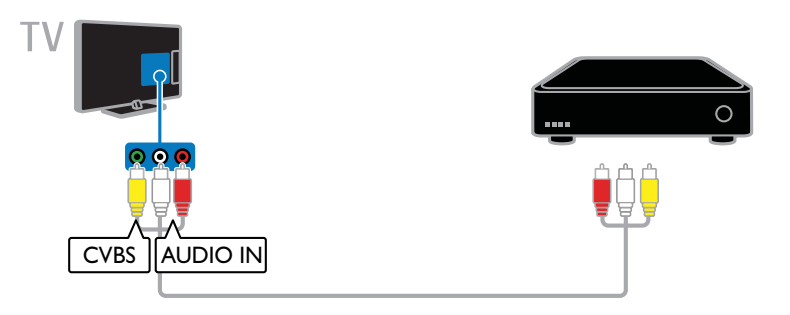

## Grabador de video

Conecte el grabador con un cable de antena al televisor.

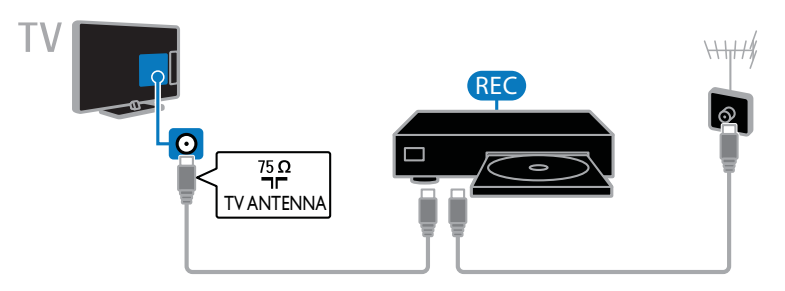

Conecte el grabador con un cable HDMI al televisor.

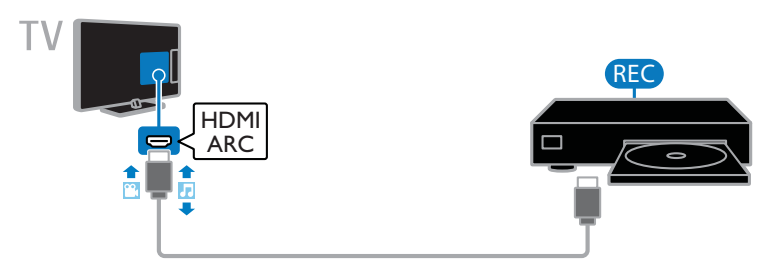

Conecte el grabador con un cable de video por componentes (Y Pb Pr) y un cable de audio L/R al televisor.

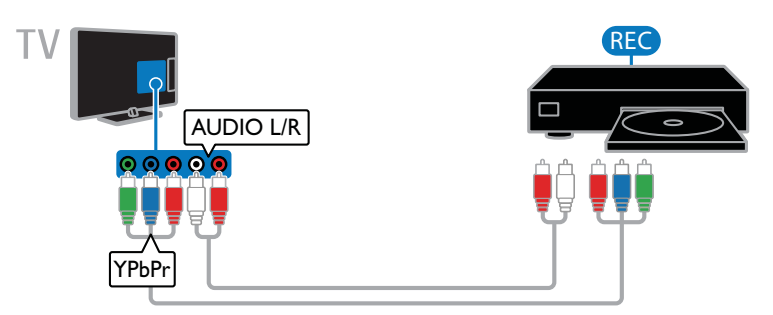

Conecte el reproductor de discos con un cable compuesto (CVBS) y un cable de audio L/R al televisor.

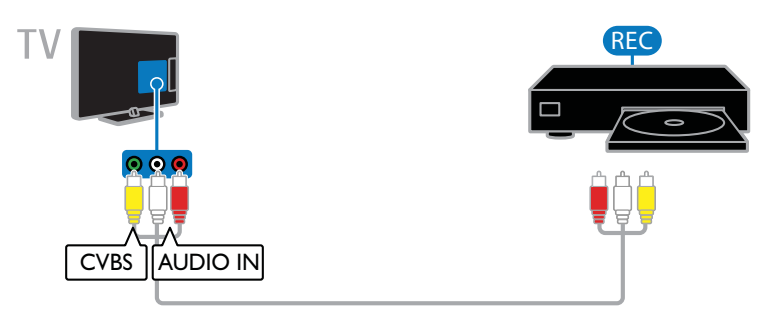

## Consola de juegos

Conecte la consola de juegos con un cable HDMI al televisor.

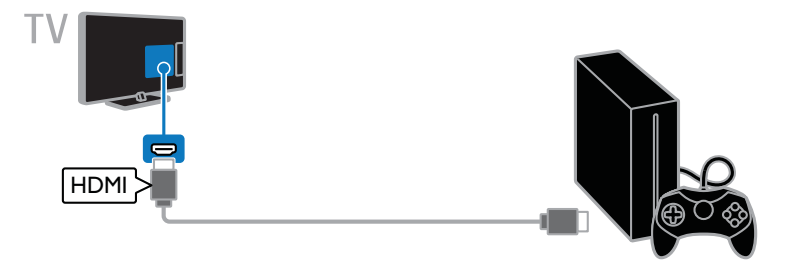

Conecte la consola de juegos con un cable de video por componentes (Y Pb Pr) y un cable de audio L/R al televisor.

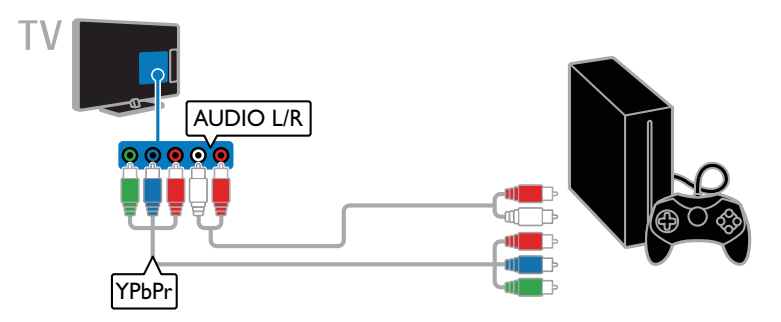

Conecte la consola de juegos con un cable compuesto (CVBS) y un cable de audio L/R al televisor.

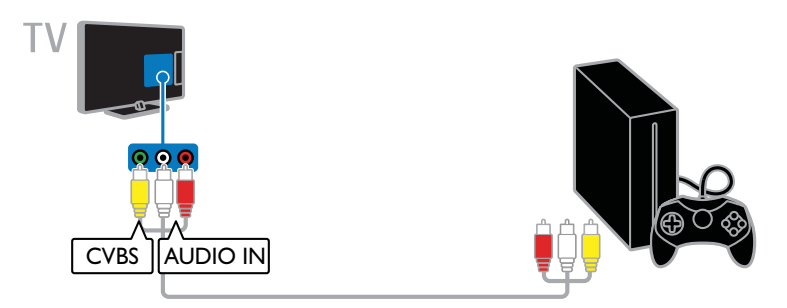

## Sistema de cine en casa

Conecte un sistema de cine en casa compatible con HDMI-ARC al televisor mediante un cable HDMI.

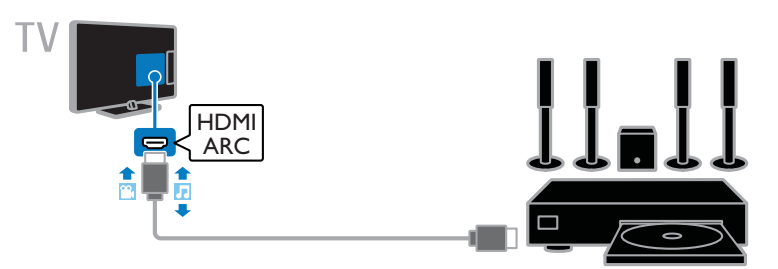

Conecte el sistema de cine en casa al televisor con un cable HDMI y un cable de audio coaxial.

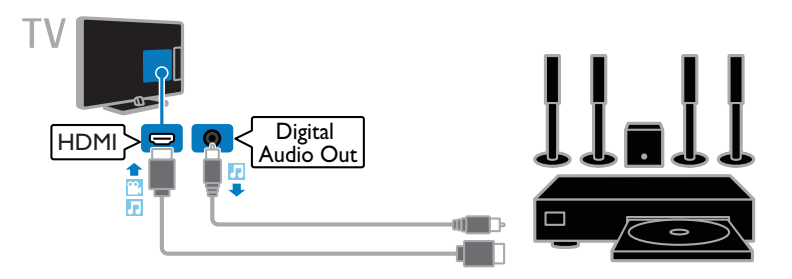

Conecte el sistema de cine en casa con un cable de video por componentes (Y Pb Pr) y un cable de audio L/R al televisor.

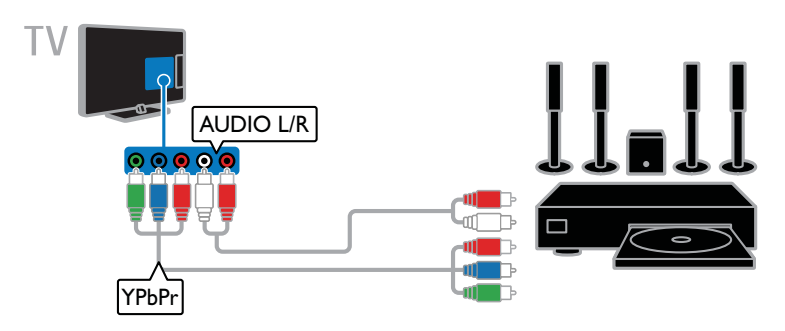

Conecte el sistema de cine en casa con un cable compuesto (CVBS) y un cable de audio L/R al televisor.

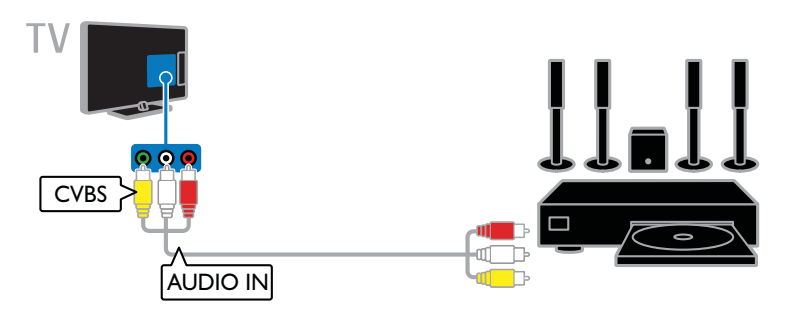

## Cámara digital

Conecte la cámara digital con un cable USB al televisor.

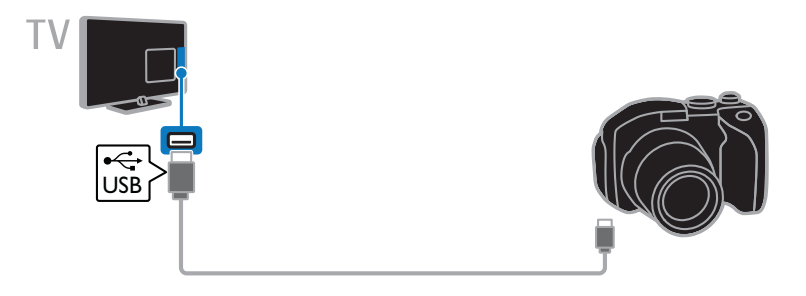

## Videocámara digital

Conecte la videocámara digital con un cable HDMI al televisor.

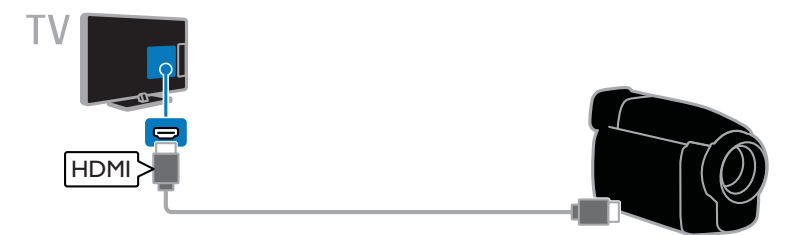

Conecte la videocámara digital con un cable de video por componentes (Y Pb Pr) y un cable de audio L/R al televisor.

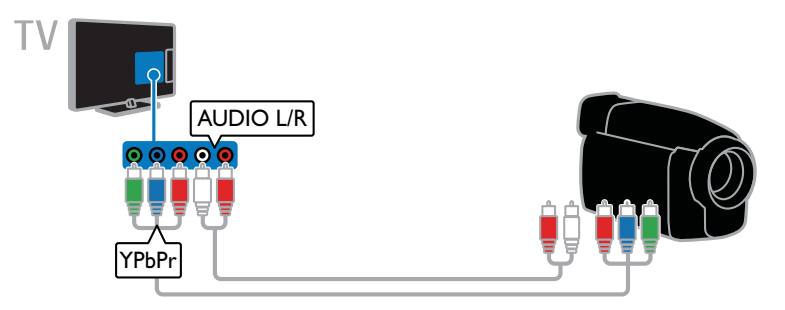

Conecte la videocámara digital con un cable compuesto (CVBS) y un cable de audio L/R al televisor.

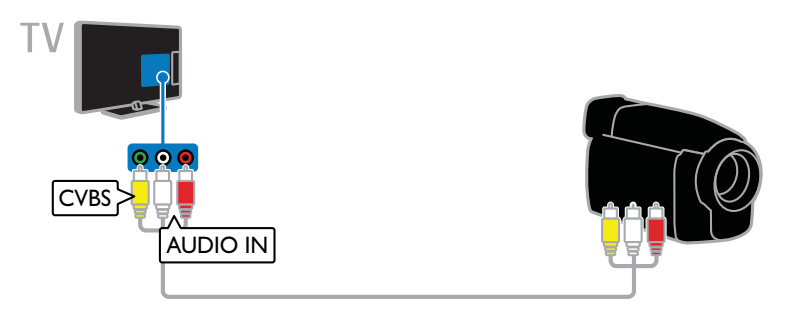

## Conexión de más dispositivos

## Dispositivo de almacenamiento USB

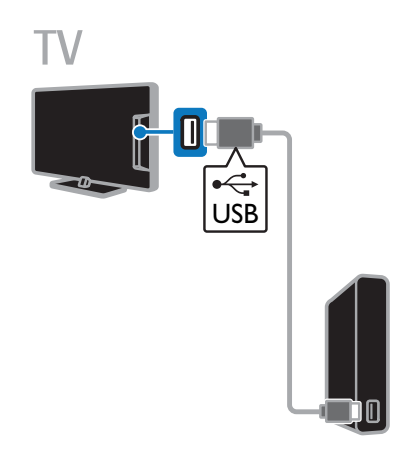

Conecte el disco duro USB con un cable USB al televisor.

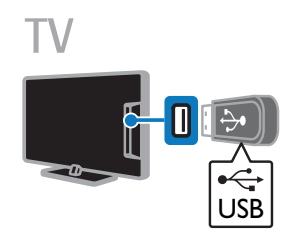

Conecte la unidad flash USB con un cable USB al televisor.

# Español

## **Computadora**

Conecte la computadora con un cable HDMI al televisor.

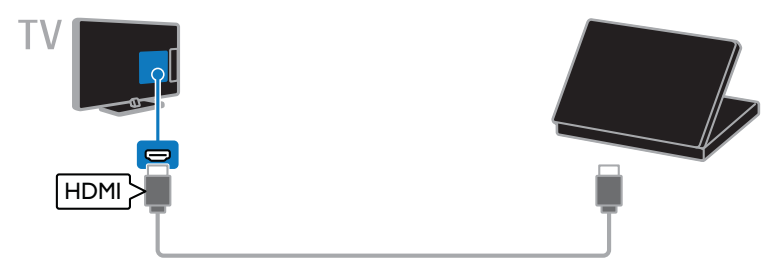

Conecte la computadora con un cable DVI-HDMI y un cable de audio al televisor.

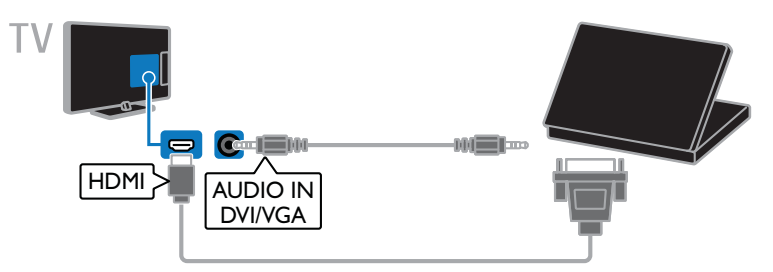

Conecte la computadora con un cable VGA y un cable de audio al televisor.

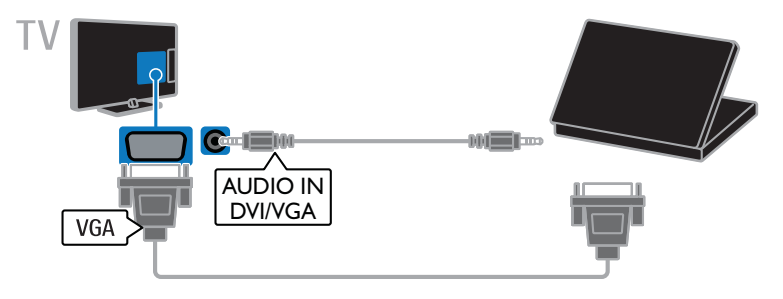

#### Cámara de llamada de video

Conecte la videocámara de televisión Philips PTA317 (se vende por separado) con un cable USB al televisor.

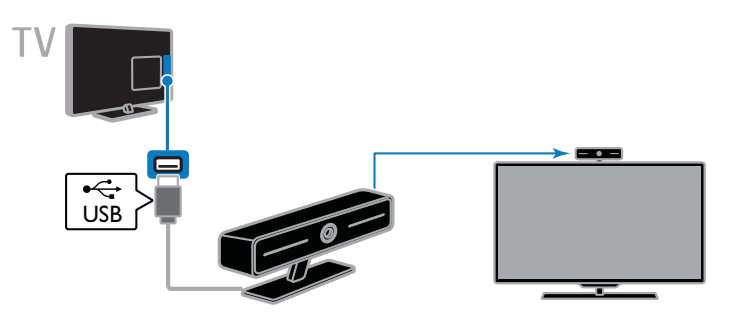

## Teclado y mouse

#### Teclado USB

Puede conectar un teclado USB para ingresar textos, como los nombres de los dispositivos en el televisor o los textos para las aplicaciones de Smart TV.

#### Mouse USB

Puede conectar un mouse USB para desplazarse por las páginas de Internet y hacer clic en los vínculos.

#### Nota:

- Si necesita conectores USB adicionales, use a hub USB. Asegúrese de conectar el hub USB al puerto USB 1 de la parte posterior del televisor.
- También puede conectar el mouse USB en un teclado USB conectado.

Conecte el teclado y el mouse con un cable USB al televisor.

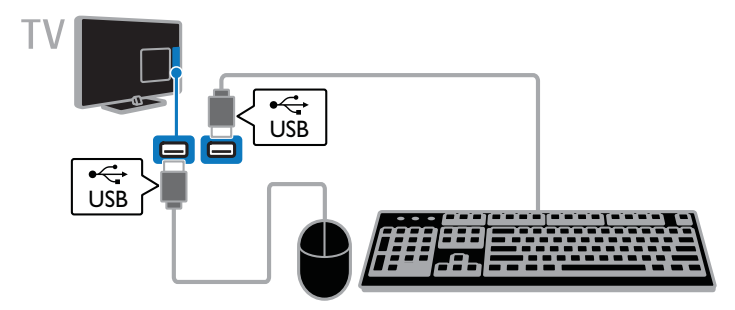

Cuando el televisor detecte el teclado, puede seleccionar la distribución del teclado y probar la selección.

1. Pulse  $\bigoplus$ . 2. Seleccione [Configuración] > [Configuración TV] > [Configuración general] > [Configuración del teclado USB]. 3. Cambie los ajustes de teclado.

#### Teclas del televisor en el teclado

Para realizar una entrada de texto, use las siguientes teclas:

- Enter  $\leftarrow$  permite confirmar una entrada.
- **Backspace**  $\leftarrow$  permite borrar un carácter antes del cursor
- Teclas de navegación: permite desplazarse dentro de un campo de texto.

#### Teclas de Smart TV en el teclado.

- **Enter**  $\leftarrow$  permite confirmar una entrada.
- Backspace  $\leftarrow$ : permite volver a la página anterior.
- Teclas de navegación: permite desplazarse de un campo a otro.
- Tab: permite ir al siguiente campo.
- $\bullet$  Tab y Shift: permite ir al campo anterior.
- Home : permite desplazarse a la parte superior de la página.
- End : permite desplazarse a la parte inferior de la página.
- Page Up: permite desplazar la página hacia arriba.
- Page Down: permite desplazar la página hacia abajo.
- +/-: permite acercar o alejar la imagen.

Cuando el televisor detecta el mouse, puede configurar el control de velocidad.

1. Pulse  $\bigoplus$ .

2. Seleccione [Configuración] > [Configuración TV] > [Configuración general] > [Configuración de indicador/mouse].

3. Cambie los ajustes del mouse.

#### Use el mouse USB con el televisor.

- OK: botón izquierdo del mouse (clic con botón izquierdo).
- **•** (Posterior): botón derecho del mouse (clic con botón derecho).
- Rueda de desplazamiento: permite desplazarse arriba y abajo en una página de Internet.

Nota: El mouse USB no puede desplazarse por los menús del televisor.

## Ver los dispositivos conectados

#### Selección de un dispositivo

Antes de que pueda ver un dispositivo conectado, conecte uno al televisor. Consulte Conexión del televisor > Conexión de los dispositivos (Página 46).

Detección automática de un dispositivo Cuando conecte un nuevo dispositivo HDMI al televisor, este se detectará automáticamente y se agregará al menú Fuente.

#### Selección de un dispositivo con SOURCE 1. Pulse  $\bigoplus$  SOURCE.

2. Seleccione un dispositivo y pulse OK.

Selección de un dispositivo mediante el menú de inicio

- 1. Pulse  $\bigoplus$
- 2. Seleccione [Fuente] y, a continuación, pulse OK.

3. Seleccione un dispositivo y, a continuación, pulse OK.

#### Actualización de la lista de fuentes

Si añade o quita un dispositivo, actualice la lista de fuentes.

- 1. Pulse  $\bigoplus$  SOURCE.
- 2. Pulse **HI OPTIONS**.
- 3. Seleccione [Buscar conexiones] y, a continuación, pulse OK.

4. Siga las instrucciones que aparecen en pantalla.

#### Cambio de los ajustes del dispositivo

#### Cambiar el tipo de dispositivo

Puede cambiar automáticamente el tipo de dispositivo asignado por el televisor.

1. Pulse **+D** SOURCE.

2. Seleccione el dispositivo y, a continuación, pulse [Cambiar tipo].

3. Seleccione un tipo de dispositivo adecuado.

4. Seleccione [Continuar] y, a continuación, pulse OK.

#### Cambiar nombre de un dispositivo

Puede cambiar el nombre de un dispositivo después de agregarlo al menú Fuente.

#### 1. Pulse **+D** SOURCE.

2. Seleccione el dispositivo y pulse [Cambiar nombre].

3. Use el teclado alfanumérico de la pantalla para ingresar un nuevo nombre. 4. Al finalizar, seleccione [Hecho], luego pulse OK.

#### Restablecer ajustes de dispositivos

Puede restablecer los ajustes predeterminados de tipo y nombre del dispositivo.

1. En el menú Fuente, seleccione el dispositivo y pulse **III OPTIONS**. 2. Seleccione [Nombre e icono original] y, a continuación, pulse OK.

3. Seleccione [Sí] y, a continuación, pulse OK.

## Configuración de dispositivos EasyLink

#### Lo que puede hacer

Las funciones de control EasyLink mejoradas de Philips le permiten aprovechar al máximo sus dispositivos compatibles HDMI-CEC. Conecte los dispositivos compatibles con HDMI-CEC a través de HDMI al televisor y contrólelas al mismo tiempo con el control remoto del televisor.

Nota: otras marcas describen la funcionalidad HDMI-CEC de forma distinta. Algunos ejemplos son Anynet (Samsung), Aquos Link (Sharp) y BRAVIA Sync (Sony). No todas las marcas son totalmente compatibles con Philips EasyLink.

Tras activar Philips EasyLink, dispondrá de las siguientes funciones:

#### Reproducción con un solo botón

Cuando reproduce desde un dispositivo compatible HDMI-CEC, el televisor sale del modo de espera y pasa a la fuente correcta.

#### Modo de espera con un solo botón

Al pulsar  $\Phi$  en el control remoto del televisor, éste y todos los dispositivos compatibles HDMI-CEC cambiarán al modo de espera.

#### Apagado automático de dispositivos inactivos

Si un dispositivo compatible con HDMI-CEC ha estado inactivo durante un tiempo, cambia al modo de espera.

#### Control remoto de EasyLink

Puede controlar varios dispositivos compatibles con HDMI-CEC con el control remoto del televisor.

#### Control de audio del sistema

Si conecta un dispositivo compatible con HDMI-CEC que incluye parlantes a través de un conector HDMI ARC, puede optar por escuchar la televisión desde esos parlantes en lugar de los parlantes del televisor.

#### Mantenimiento de la calidad de la imagen

Si la calidad de imagen del televisor resulta afectada por las funciones de procesamiento de imágenes, puede activar Pixel Plus Link para mantener la calidad de imagen.

#### Maximizar la visualización de videos subtitulados

Algunos subtítulos de video pueden crear una barra bajo el vídeo, lo que limita el área donde se muestra la imagen. Para aprovechar al máximo el área de visualización de video, puede activar el cambio automático de subtítulos y mostrar los subtítulos por encima de la imagen de video.

## Requisitos

- Conectar un dispositivo compatible con HDMI-CEC al televisor. Puede conectar más de un dispositivo HDMI-CEC. Consulte Conexión del televisor > Conectar dispositivos (Página 46).
- Configurar adecuadamente cada dispositivo compatible HDMI-CEC.
- Activar EasyLink

#### Activar EasyLink

1. Pulse  $\bigoplus$ .

2. Seleccione [Configuración] > [Configuración TV] > [Configuración general] > [EasyLink]. 3. Seleccione [EasyLink] > [Encendido] y, a continuación, pulse OK.

## Control de dispositivos

Si conecta múltiples dispositivos HDMI-CEC que admiten este ajuste, puede controlar todos los dispositivo a través del control remoto del televisor.

Nota: éste es un ajuste avanzado. Los dispositivos no compatibles con esta opción no responderán al control remoto del televisor.

1. Pulse  $\spadesuit$ .

2. Seleccione [Configuración] > [Configuración TV] > [Configuración general] > [EasyLink] > [Control Remoto de EasyLink].

3. Seleccione [Encendido] o [Apagado] y, a continuación, pulse OK.

#### Consejos:

- Para volver al control del televisor. pulse  $\bigstar$  y, a continuación, seleccione [Ver TV].
- Para controlar otro dispositivo, pulse  $\biguparrow$ y seleccione el dispositivo en el menú de inicio.

#### Botones de EasyLink

Puede controlar dispositivos compatibles HDMI-CEC con estos botones en el control remoto del televisor:

- **U**: enciente el televisor y el dispositivo conectado o lo pone en modo de espera.
- Botones de reproducción: permite controlar la reproducción de video o música.
- Botones numéricos: permiten seleccionar un título, un capítulo o una pista.
- OK: inicia, pone en pausa o reanuda la reproducción en el dispositivo conectado, activa una selección o accede al menú del dispositivo.
- : muestra el menú del modo de inicio del televisor.

#### Desactivación de dispositivos conectados

Puede configurar el televisor para que desconecte los dispositivos compatibles con HDMI-CEC conectados si no son la fuente activa. El televisor cambia el dispositivo de conexión al modo de espera después de 10 minutos de inactividad.

1. Pulse  $\bigtriangleup$ .

2. Seleccione [Configuración] > [Configuración TV] > [Configuración general] > [EasyLink]. 3. Seleccione [Dispositivos c/ inter. auto. desactivado] > [Encendido] y, a continuación, pulse OK.

#### Selección de la salida de los altavoces

Si un dispositivo conectado es compatible con HDMI Audio Return Channel (HDMI ARC), puede utilizarlo para la salida de audio del televisor a través de un cable HDMI. No se requieren cables de audio adicionales. Asegúrese de conectar el dispositivo al conector HDMI ARC en el televisor. Consulte Conexión del televisor > Acerca de los cables > HDMI. (Página 45)

#### Activación de HDMI ARC

#### 1. Pulse  $\triangle$

#### 2. Seleccione [Configuración] > [Configuración TV] > [Sonido] > [Avanzado] > [HDMI 1: ARC].

3. Seleccione una de las siguientes opciones y, a continuación, pulse OK.

- [Encendido]: permite escuchar el audio del televisor a través del dispositivo compatible con HDMI-ARC conectado.
- [Apagado]: permite escuchar el audio del televisor a través de sus parlantes o a través de un dispositivo conectado mediante el conector de salida de audio digital.

Nota: Asegúrese de establecer correctamente todos los ajustes HDMI-CEC en el dispositivo conectado.

#### Configuración de los altavoces del televisor 1. Pulse  $\bigoplus$ .

#### 2. Seleccione [Configuración] > [Configuración TV] > [Sonido] > [Avanzado] > [Altavoces del TV]. 3. Seleccione una opción y pulse OK:

- [Apagado]: apaga los altavoces del televisor.
- [Encendido]: enciende los altavoces del televisor.
- [EasyLink]: permite apagar los altavoces del televisor y transmitir el audio del televisor al dispositivo de audio HDMI-CEC conectado.
- [Inicio Auto. de EasyLink]: cuando está conectado un dispositivo de audio HDMI-CEC, permite apagar automáticamente los altavoces del televisor y transmitir el audio del televisor al dispositivo.

#### Cambio de la transmisión de audio del televisor

En cualquier momento, puede cambiar el audio entre los altavoces del televisor y un amplificador conectado.

1. Pulse **HI OPTIONS**.

#### 2. Seleccione **[Imagen y sonido]** > [Altavoces].

3. Seleccione una de las siguientes opciones y, a continuación, pulse OK.

- [TV]: encendido de forma predeterminada. Transmite el audio del televisor al televisor y al dispositivo de audio HDMI-CEC conectado hasta que el dispositivo conectado cambia a control de audio del sistema. A continuación, el audio del televisor se transmite a través del dispositivo conectado.
- [Amplificador]: transmite el audio del televisor a través del dispositivo HDMI-CEC conectado. Si el modo de audio del sistema no está activado en el dispositivo, el audio continuará transmitiéndose a través de los parlantes del televisor. Si está seleccionada la opción [Inicio Auto. de EasyLink], el televisor le solicitará al dispositivo conectado que cambie al modo de sistema de audio.

## Mantenimiento de la calidad de la imagen

Si la calidad de imagen del televisor se ve afectada por las funciones de procesamiento de imagen de otros dispositivos, puede activar Pixel Plus Link.

#### Active Pixel Plus Link

1. Pulse  $\bigoplus$ . 2. Seleccione [Configuración] > [Configuración TV] > [Configuración general] > [EasyLink]. 3. Seleccione [Pixel Plus Link] > [Encendido] y, a continuación, pulse OK.

## Maximización de la visualización de videos

Algunos subtítulos crean una barra de subtítulos separada bajo el vídeo, la cual limita el área de visualización de video. Para maximizar el área de visualización de video, puede activar el cambio de subtítulos automático. A continuación, los subtítulos se muestran sobre la imagen de video.

#### Activar el cambio de subtítulos automático

1. Pulse  $\triangle$ 

2. Seleccione [Configuración] > [Configuración TV] > [Configuración general] > [EasyLink].

3. Seleccione [Cambiar Subtítulos Autom.]

> [Encendido] y, a continuación, pulse OK.

## Conexión a una red y a Internet

#### Lo que puede hacer

#### Visualización multimedia

Si conecta el televisor a una red doméstica, puede reproducir fotografías, música y videos desde la computadora. Consulte Uso del televisor > Reproducción de archivos multimedia (Página 17).

#### Smart TV

Si conecta el televisor a un sistema de cine en casa con una conexión a Internet, puede buscar Smart TV. Smart TV ofrece servicios y sitios Web de Internet adaptados para su televisor. Reproduzca música y videos, consulte información de entretenimiento, alquile películas y mucho más. Consulte Uso del televisor > Smart TV (Página 21).

## Requisitos

Advertencia: Este televisor cumple con la directiva EMC solo cuando se utiliza un cable Ethernet Cat5 revestido.

- Una red de computadoras que incluya: a) Un router Universal Plug and Play (uPnP) y b) Una computadora con uno de los siguientes sistemas operativos: Microsoft Windows XP, Microsoft Windows Vista, Mac OS X o Linux.
- Para conectar el televisor a computadoras, debe instalar y configurar un servidor multimedia en la computadora. Consulte Uso del televisor > Reproducción de archivos multimedia (Página 17).
- Para conectar el televisor a Internet. también necesita una conexión de alta velocidad a Internet.

## Conexión

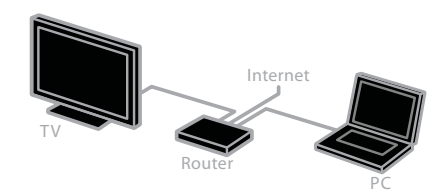

Puede conectar este televisor a la red doméstica a través de una conexión por cable o inalámbrica.

• Para establecer una conexión con cables, consulte Conexión del televisor > Conexión a una red y a Internet > Conexión con cables (Página 62).

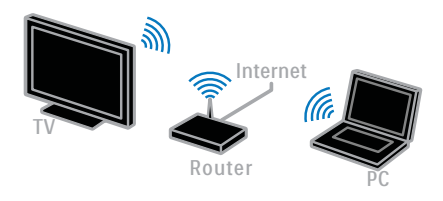

Para una conexión compatible con Wi-Fi, consulte Conexión del televisor > Conexión a una red y a Internet > Compatible con Wi-Fi (Página 62).

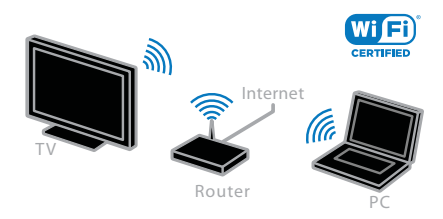

• Para una conexión inalámbrica, consulte Conexión del televisor > Conexión a una red y a Internet > Wi-Fi integrado (Página 63).

#### Conexión por cable

1. Encienda el router y active su

configuración DHCP.

2. Conecte el router al televisor con un cable Ethernet.

3. Pulse  $\bigoplus$  y, a continuación, seleccione [Configuración].

4. Seleccione [Conectar a red] y, a continuación, pulse OK.

5. Siga las instrucciones que aparecen en pantalla para instalar la red.

6. Espere a que el televisor encuentre la conexión de red.

7. Si se le pide, acepte el Contrato de licencia para el usuario final.

## Compatibilidad con Wi-Fi

#### Esta sección es solo para televisores compatibles con Wi-Fi: PFL35x8G.

Con el adaptador USB inalámbrico Philips PTA127 (no incluido en algunos modelos), puede conectar el televisor a su red doméstica de forma inalámbrica.

#### Nota:

La red inalámbrica funciona en el mismo espectro de frecuencia de 2,4 GHz que los artefactos domésticos, como teléfonos inalámbricos, hornos microondas o dispositivos Bluetooth, los cuales pueden provocar interferencias de Wi-Fi. Aleje los dispositivos del televisor.

- Para reducir el tráfico de la red. desactive el equipo de red que no use en la red doméstica.
- La calidad de recepción depende de la ubicación del router inalámbrico y el proveedor de servicios de Internet local.
- Al reproducir un video en la red doméstica inalámbrica, recomendamos utilizar un router IEEE 802.11 N. La velocidad de la conexión puede diferir según el entorno de operación de la red doméstica inalámbrica.

#### Inicio de configuración inalámbrica

1. Encienda el router de red inalámbrica.

2. Conecte el adaptador USB PTA127 de Philips a un conector USB en el televisor. La instalación inalámbrica comienza en forma automática.

3. Siga las instrucciones que aparecen en pantalla.

Consejo: mantenga el adaptador USB inalámbrico conectado al televisor.

#### WPS, Configuración protegida por Wi-Fi

1. Si el router admite la configuración de protección Wi-Fi (WPS), pulse el botón WPS del router.

2. Después de 2 minutos, seleccione [WPS] en el televisor, luego pulse OK.

El televisor se conecta a la red. Esto toma unos 2 minutos.

La mayoría de los routers inalámbricos cuentan con el sistema WPS e incluyen el logotipo WPS. El sistema WPS utiliza un cifrado de seguridad WPS y no se puede combinar con dispositivos en la red que utilicen un cifrado de seguridad WEP. Si de todos modos necesita los dispositivos WEP (Privacidad equivalente al cableado) en la red, instale con [Explorar] >

#### [Personalizado].

#### Busque los routers

Si tiene varios routers en la red, puede seleccionar la red que necesite.

1. Para seleccionar un router de red específico, pulse [Explorar] en la primera página de la instalación.

Los routers con WPS y la señal de mayor intensidad aparecen primero en la lista de la pantalla.

2. Seleccione el router que necesita, luego pulse OK.

- Si se conecta a un router WPS, seleccione **[WPS]** en el televisor.
- Si desea establecer el código PIN en el software del router para conectarse, seleccione [Código WPS]y anote el código.
- Para introducir la clave de cifrado manualmente, seleccione [Estándar] e introduzca la clave cuando se le indique.

#### Establecer una conexión segura con el PIN de WPS.

1. Para establecer una conexión segura, seleccione [Código WPS] y pulse OK. 2. Escriba el código PIN de 8 dígitos que aparece en el televisor e introdúzcalo en el software del router en la computadora. Para saber dónde ingresar el código PIN, lea el manual del router.

#### Establezca conexión segura con cifrado **WPA**

Si tiene seguridad WPA en el router, introduzca la contraseña con el control remoto.

1. Para introducir la clave de cifrado (la clave de seguridad) manualmente, seleccione [Estándar] y pulse OK.

2. Para acceder al teclado en pantalla, seleccione el campo de ingreso de texto, luego pulse OK.

#### Establezca conexión segura con cifrado **WEP**

Si tiene un cifrado de seguridad WEP, el televisor pregunta la clave de cifrado WEP en números hexadecimales.

1. Ubique la clave hexadecimal en el software del router en la computadora y tome nota de la primera clave en la lista de claves WEP.

2. Ingrésela en el televisor con el control remoto.

Si se acepta la clave de seguridad, el televisor se conecta con el router inalámbrico. 3. Si se le pide, acepte el Contrato de licencia para el usuario final.

## Wi-Fi integrado

Esta sección se refiere exclusivamente a los televisores con Wi-Fi integrado: PFL45x8G Puede conectar el televisor a la red doméstica de forma inalámbrica.

#### Nota:

La red inalámbrica funciona en el mismo espectro de frecuencia de 2,4 GHz que los artefactos domésticos, como teléfonos inalámbricos, hornos microondas o dispositivos Bluetooth, los cuales pueden provocar interferencias de Wi-Fi. Aleje los dispositivos del televisor.

Para un rendimiento óptimo de Wi-Fi, coloque el televisor a una distancia menor a 10 m del router inalámbrico. Evite las obstrucciones, como los muros de concreto entre el router y el televisor.

- La calidad de recepción depende de la ubicación del router inalámbrico y el proveedor de servicios de Internet local.
- Para reducir el tráfico de la red. desactive el equipo de red que no use en la red doméstica.
- Al reproducir un video en la red doméstica inalámbrica, recomendamos utilizar un router IEEE 802.11 N. La velocidad de la conexión puede diferir según el entorno de operación de la red doméstica inalámbrica.

#### Inicio de configuración inalámbrica

1. Encienda el router de red inalámbrica. 2. Pulse  $\bigoplus$  en el control remoto del televisor.

3. Seleccione [Configuración] > [Conectar a red] y, a continuación, pulse OK.

4. Siga las instrucciones que aparecen en pantalla.

#### WPS, Configuración protegida por Wi-Fi

1. Si el router admite la configuración de protección Wi-Fi (WPS), pulse el botón WPS del router.

2. Después de 2 minutos, seleccione [WPS] en el televisor, luego pulse OK.

El televisor se conecta a la red. Esto toma unos 2 minutos.

La mayoría de los routers inalámbricos cuentan con el sistema WPS e incluyen el logotipo WPS. El sistema WPS utiliza cifrado de seguridad WPA y no se puede combinar con dispositivos en la red que utilicen cifrado de seguridad WEP (Privacidad equivalente a cableado).

Si de todos modos necesita los dispositivos WEP en la red, instale con [Explorar] > [Personalizado].

#### Busque los routers

Si tiene varios routers en la red, puede seleccionar la red que necesite.

1. Para seleccionar un router de red específico, pulse [Explorar] en la primera página de la instalación.

Los routers con WPS y la señal de mayor intensidad aparecen primero en la lista de la pantalla.

2. Seleccione el router que necesita, luego pulse OK.

- Si se conecta a un router WPS, seleccione [WPS] en el televisor.
- Si desea establecer el código PIN en el software del router para conectarse, seleccione [Código WPS] y anote el código.
- Para introducir la clave de cifrado manualmente, seleccione [Estándar] e introduzca la clave cuando se le indique.

#### Establezca conexión segura con cifrado **WPS**

1. Para ajustar la conexión segura con un código PIN, seleccione el [Código WPS] y pulse OK.

2. Escriba el código PIN de 8 dígitos que aparece en el televisor e introdúzcalo en el software del router en la computadora. Consulte el manual del router para obtener información sobre cómo introducir el código PIN.

#### Establezca conexión segura con cifrado **WPA**

Si el router tiene seguridad de acceso protegido Wi-Fi (WPA), introduzca la frase de contraseña con el control remoto.

1. Para ingresar manualmente la clave de cifrado, seleccione [Estándar] y pulse OK.

2. Para acceder al teclado en pantalla, seleccione el campo de ingreso de texto, luego pulse OK.

#### Establezca conexión segura con cifrado **WEP**

Si el router tiene seguridad WEP, el televisor pregunta la clave de cifrado WEP en números hexadecimales.

1. Ubique la clave hexadecimal en el software del router en la computadora y tome nota de la primera clave en la lista de claves WEP.

2. Ingrese la clave de seguridad en el televisor con el control remoto para conectar con el router.

3. Si se le pide, acepte el Contrato de licencia para el usuario final.

## Configuración de la red

#### Nombre de la red del televisor

Si tiene más de un televisor en la red doméstica, puede asignar un nombre exclusivo a este televisor.

1. Pulse  $\spadesuit$ .

2. Seleccione [Configuración] > [Configuración de red] > [Nombre de red de TVI y, a continuación, pulse OK. 3. Utilice el teclado en pantalla o el teclado del control remoto para escribir el nombre.

#### Activar Miracast

Este televisor dispone de certificación Miracast. Para mostrar contenido de un dispositivo Wi-Fi en el televisor, active Miracast.

1. Pulse  $\spadesuit$ .

2. Seleccione [Configuración] > [Configuración de red] > [Wi-Fi Miracast]. 3. Seleccione [Encendido] y pulse OK para activar Miracast.

Consejo: para borrar el historial de todos los dispositivos Wi-Fi Miracast, seleccione [Configuración] > [Configuración de red] > [Borrar los dispositivos Wi-Fi Miracast].

#### Activación de la grabación remota

Este televisor admite la grabación remota programada desde un dispositivo Wi-Fi. Nota: Si activa la grabación remota, el televisor consume más energía en el modo de espera.

1. Pulse  $\bigstar$ .

2. Seleccione [Configuración] >

[Configuración de red] > [Grabación de MyRemote].

3. Seleccione [Encendido] y, a continuación, pulse OK.

## 6 Solución de problemas

## Problemas generales

#### El televisor no enciende:

- Desconecte el cable de alimentación de la toma de corriente. Espere un minuto y vuelva a conectarlo.
- Asegúrese de que el cable de alimentación esté bien conectado.

#### Cuando se enciende o apaga el televisor, o se pone en modo de espera, se oye un crujido en el chasis del televisor:

No es necesario hacer nada. Este crujido es la expansión y contracción normal del televisor cuando se enfría y se calienta. Esto no afecta al rendimiento.

#### El televisor no responde al control remoto ni a los controles cuando está encendido:

El televisor necesita un tiempo para comenzar a funcionar. Durante este tiempo, el televisor no responde al control remoto ni a los controles del televisor. Esto es normal.

Si el televisor continúa sin responder al control remoto, vea el sensor del control remoto a través de una cámara digital; si pulsa un botón del control remoto y observa un parpadeo rojo en el sensor, el control remoto funciona pero puede que sea necesario hacer que revisen el televisor en el servicio de atención al cliente de Philips. Este procedimiento de solución de problemas no es aplicable a los controles remotos que estén vinculados de forma inalámbrica con el televisor.

#### Cuando el televisor está en modo de espera, se muestra una pantalla de presentación de inicio y, después, vuelve al modo de espera:

Esto es normal. Si el televisor se desconecta y vuelve a conectar a la fuente de alimentación, aparecerá la pantalla de inicio cuando se inicie la próxima vez. Para encender el televisor desde el modo de

espera, pulse  $\Phi$  en el control remoto o pulse cualquier botón del televisor.

#### La luz del modo de espera del televisor parpadea en rojo:

Desconecte el cable de alimentación de la toma de corriente. Espere hasta que el televisor se enfríe antes de volver a conectar el cable de alimentación. Si la luz vuelve a parpadear, comuníquese con el servicio de atención al cliente de Philips.

#### El audio del televisor no aparece en el idioma correcto:

Para cambiar el idioma de audio pulse OPTIONS y seleccione [Idioma audio] o [Alternar audio].

#### El menú del televisor o de Smart TV se encuentra en el idioma equivocado:

Cambie el menú según su idioma preferido. Para obtener más información, consulte Cambio de los ajustes del televisor > Ajustes de idioma > Idioma de menú (Página 41).

Olvidó el código de 4 dígitos para desbloquear la función de bloqueo de canales (bloqueo para niños): ingrese '8888'.

#### Desea actualizar el software del televisor TV:

Visite **www.philips.com/support** y descargue el último paquete de software para el televisor. En el sitio también se dispone de instrucciones de instalación de software y notas de publicación que indican lo que se ha actualizado. Encontrará también instrucciones completas sobre cómo actualizar el software del televisor en Cambio de los ajustes del televisor > Actualización de software (Página 42).

## Problemas de canales

Desea instalar canales de televisión Consulte Cambio de los ajustes del televisor > Instalación automática (Página 39) para ver instrucciones sobre la instalación de canales análogos o digitales.

#### Los canales instalados anteriormente no aparecen en la lista de canales:

Compruebe que esté seleccionada la lista de canales correcta.

#### No se encontraron canales digitales durante la instalación:

- Consulte las especificaciones técnicas para asegurarse de que su televisor admita SATVD-T o SBTVD-T en su país.
- Asegúrese de que todos los cables están conectados adecuadamente y que la red correcta está seleccionada.

## Problemas con la imagen

#### El televisor está encendido pero no tiene imagen o la imagen está distorsionada:

- Compruebe que la antena esté bien conectada al televisor.
- Asegúrese de haber seleccionado el dispositivo correcto como fuente de visualización.
- Compruebe que el dispositivo o la fuente externos estén conectados correctamente.

#### Hay sonido pero no se ve la imagen:

Compruebe que los ajustes de imagen estén bien configurados.

#### La señal del televisor desde la conexión de la antena es deficiente:

- Compruebe que la antena esté bien conectada al televisor.
- Los altavoces, los dispositivos de audio sin descarga a tierra, las luces de neón, los edificios altos y otros objetos grandes pueden afectar la calidad de la recepción. Intente cambiar la orientación de la antena o aleje los dispositivos del televisor para mejorar la calidad de la señal.

#### La calidad de imagen proveniente de los dispositivos conectados es deficiente:

- Compruebe que los dispositivos estén bien conectados.
- Compruebe que los ajustes de imagen estén bien configurados.

#### El televisor no guardó los ajustes de imagen:

Compruebe que la ubicación del televisor esté configurada como Casa. En este modo puede cambiar y guardar los ajustes.

## La imagen no se adapta a la pantalla: es demasiado grande o demasiado pequeña:

Cambie a un formato de imagen diferente.

#### El formato de imagen sigue cambiando con distintos canales:

En lugar del formato de imagen [Zoom automático], seleccione un formato de imagen diferente.

#### La posición de la imagen no es correcta:

Es posible que las señales de imagen de ciertos dispositivos no se ajusten correctamente a la pantalla. Compruebe la señal de salida del dispositivo.

#### En la pantalla del televisor aparece un mensaje de "etiqueta electrónica" con información:

El televisor está en el modo [Tienda]. Para quitar la etiqueta electrónica, establezca el televisor en modo **[Casa]** y, a continuación, reinicie el televisor. Consulte Cambio de los ajustes del televisor > Otros ajustes > Modo casa (Página 42).

#### La imagen de la computadora en el televisor no es estable:

- Compruebe que la computadora utilice una resolución y una frecuencia de actualización compatibles. Consulte Especificaciones > Resoluciones de pantalla (Página 70).
- Cambie el formato de imagen del televisor a **[Nativo]**.

## Problemas de sonido

#### El televisor reproduce imágenes pero no emite sonidos:

Si no detecta señales de audio, el televisor desactiva la salida de audio automáticamente. Esto no es un error de funcionamiento.

- Asegúrese de que todos los cables estén bien conectados.
- Compruebe que el volumen no esté silenciado o ajustado a cero.
- Compruebe que esté seleccionado el ajuste de los altavoces del televisor. Pulse **III OPTIONS**, seleccione [Imagen y sonido]  $>$  [Altavoces]  $\gamma$ , a continuación, seleccione [TV].
- Compruebe que la salida de audio del televisor esté conectada a la entrada de audio del sistema de cine en casa habilitado para HDMI CEC o compatible con EasyLink. Se debe oír el sonido por los altavoces del sistema de cine en casa.
- Algunos dispositivos pueden requerir que habilite manualmente la salida de audio HDMI. Si el audio HDMI ya está activado, pero no lo escucha, pruebe a cambiar el formato de audio digital del dispositivo a PCM (modulación por codificación de impulso). Consulte la documentación que acompaña al dispositivo para obtener instrucciones.

#### Hay imagen, pero la calidad del sonido es mala:

Compruebe que los ajustes de sonido estén bien configurados.

## Problemas de conexión

#### Hay problemas con los dispositivos HDMI:

- Tenga en cuenta que la compatibilidad con HDCP (protección de contenido digital de elevado ancho de banda) puede retrasar el tiempo que requiere el televisor para mostrar el contenido de un dispositivo HDMI.
- Si el televisor no reconoce el dispositivo HDMI y no se muestra ninguna imagen, cambie la fuente de un dispositivo a otro y vuelva otra vez a él.
- Si hay interrupciones intermitentes del sonido, compruebe que los ajustes de salida del dispositivo HDMI sean correctos.
- Si utiliza un adaptador de HDMI a DVI o un cable HDMI a DVI, compruebe que se haya conectado un cable de audio adicional a AUDIO L/R o AUDIO IN (sólo miniconector).

#### No puede utilizar las funciones de EasyLink: Compruebe que los dispositivos HDMI sean compatibles con HDMI-CEC. Las funciones de EasyLink sólo funcionan con dispositivos compatibles con HDMI-CEC.

#### Si un dispositivo de audio compatible con HDMI-CEC está conectado al televisor, el televisor no muestra un icono de silencio o volumen cuando el volumen se silencia, aumenta o disminuye.

Cuando un dispositivo de audio HDMI-CEC está conectado, este comportamiento es normal.

#### No se muestra el contenido del dispositivo USB:

- Asegúrese de que el dispositivo de almacenamiento USB esté configurado para que sea compatible con la clase de almacenamiento masivo, tal como se describe en la documentación del dispositivo de almacenamiento.
- Asegúrese de que el dispositivo de almacenamiento USB sea compatible con el televisor.
- Asegúrese de que el televisor admita los formatos de archivo de audio e imagen.

Los archivos de audio e imágenes en el dispositivo de almacenamiento USB no reproducen o muestran correctamente:

El rendimiento de transferencia del dispositivo de almacenamiento USB puede limitar la velocidad de transferencia de datos al televisor y provocar una reproducción mala.

## Problemas de red

Puede establecer una conexión inalámbrica entre el televisor y la red doméstica:

Para PFL35x8, consulte Conexión del televisor > Conexión a una red y a Internet > Compatible con Wi-Fi (Página 62) para obtener instrucciones sobre la conexión inalámbrica del televisor a la red doméstica. Para PFL45x8, consulte Conexión del televisor > Conexión a una red y a Internet > Wi-Fi integrado (Página 62) para obtener instrucciones sobre la conexión inalámbrica del televisor a la red doméstica.

#### Smart TV no funciona:

Verifique que el router está conectado adecuadamente al televisor y que el router tiene acceso abierto a Internet. Si el router tiene un cortafuegos o ajustes de seguridad, asegúrese de que permite el paso de los datos de Smart TV. Verifique la documentación del router para conocer detalles.

#### El acceso a Internet a través de Smart TV es lento:

- Intente mejorar la calidad de la señal entre el router y el televisor si accede a Internet mediante una conexión inalámbrica. Consulte la documentación del router para obtener detalles.
- Siempre use una banda ancha rápida cuando sea posible.
- Actualice el televisor con el último software para garantizar que la velocidad de navegación es normal.

#### La red es lenta:

Si accede a la computadora de forma inalámbrica, consulte la documentación del router para mejorar la calidad de la señal entre el router y el televisor.

#### No se encuentra la red inalámbrica o ésta pierde calidad.

- Verifique que las ondas de los hornos microondas, teléfonos DECT y otros dispositivos inalámbricos cercanos no provoquen interferencias en la red inalámbrica.
- Si la red inalámbrica no funciona. pruebe con una conexión de red cableada.
- Asegúrese de que los cortafuegos de la red permiten el acceso a la conexión inalámbrica del televisor.

## Póngase en contacto con **Philips**

Advertencia: no trate de reparar el televisor usted mismo. Podría sufrir lesiones graves, ocasionar daños irreparables en el televisor o anular la garantía.

Si no puede solucionar su problema, consulte las preguntas frecuentes para este televisor en www.philips.com/support. También puede consultar y aportar a la comunidad de televisores de Philips TV en www.supportforum.philips.com.

Si desea enviar un correo electrónico o conversar con un representante de Philips, comuníquese con el servidor de atención al cliente de su país. Puede encontrar los detalles de contacto en el folleto que acompaña al televisor o en www.philips.com/support.

Anote el modelo y número de serie del televisor antes de comunicarse con Philips. Estos números están impresos en la parte posterior del televisor y en el embalaje.

# 7 Especificaciones

## Alimentación y recepción

Las especificaciones del producto están sujetas a cambio sin previo aviso.

#### Alimentación

- Alimentación: CA 110-240 V (50-60 Hz)
- Consumo de energía en modo de espera:  $< 0.5 W$
- Temperatura ambiente : 5 a 40 grados **Celsius**
- Para conocer el consumo de energía, consulte las especificaciones técnicas del dispositivo en www.philips.com/support.

#### Recepción

- Entrada de antena: coaxial de 75 ohmios (tipo F)
- Sistemas de televisión: PAL M, PAL N, NTSC M, SATVD-T, SBTVD-T
- Reproducción de video: NTSC, PAL

## Pantalla y sonido

#### Imagen y pantalla

- Tipo de pantalla: LED con iluminación de fondo, HD total
- Tamaño diagonal:
	- 81 cm /32 pulgadas
	- 99 cm / 39 pulgadas
	- 107 cm / 42 pulgadas
	- 117 cm / 46 pulgadas
- Relación de aspecto: 16:9 (pantalla panorámica)
- Resolución del panel: Para modelos HD: 1366 X 768 p Para modelos FHD: 1920 X 1080 p
- Mejora de imagen: Digital Crystal Clear
- Perfect Motion Rate (PMR):
	- Para la serie PFL35x8: 120 Hz
	- Para la serie PFL45x8: 300 Hz

#### Sonido

- Potencia de salida (RMS): 20 W a 10% THD
- Surround increíble
- Sonido claro
- Mono/estéreo

## Resoluciones de pantalla

#### Formatos de computadora - HDMI (Resolución - tasa de actualización)

640 x 480 - 60 Hz  $800 \times 600 - 60$  Hz  $1024 \times 768 - 60$  Hz 1280 x 1024, 60Hz  $1360 \times 768 - 60$  Hz  $1920 \times 1080 - 60$  Hz

#### Formatos de computadora - VGA (Resolución - tasa de actualización)

 $640 \times 480 - 60$  Hz  $800 \times 600 - 60$  Hz  $1024 \times 768 - 60$  Hz 1280 x 1024, 60Hz  $1360 \times 768 - 60$  Hz  $1920 \times 1080 - 60$  Hz

## Formatos de video

(Resolución - tasa de actualización)

480i - 60 Hz 480p - 60 Hz 576i - 50 Hz 576p - 50 Hz 720p - 50Hz, 60 Hz 1080i - 50Hz, 60 Hz 1080p - 24Hz, 25Hz, 30Hz, 50Hz, 60 Hz

# Español

## **Multimedia**

Nota: Los nombres de los archivos multimedia no deben superar los 128 caracteres.

#### Conexiones multimedia compatibles

- USB: conecte sólo los dispositivos USB que consuman 500 mA de energía o menos.
	- NTFS, FAT 16 (sólo lectura) - FAT 32
- Ethernet LAN RI-45

#### Formatos de audio y video admitidos

#### Archivos de imagen compatibles

- JPEG: \*.jpg, \*.jpeg, \*.mpo
- GIF  $(87a, 89a)$ : \*.gif
- PNG: \*.png
- BMP: \*.bmp, \*.dib
- $\bullet$  JPS:  $\ast$ .jps
- PNS: \*.pns
- BMS: \*.bms

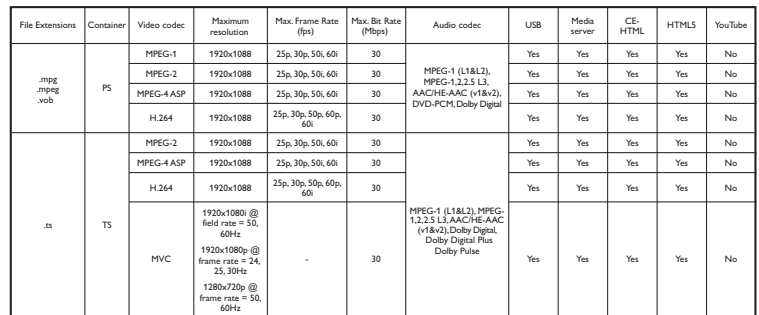

#### Formatos de audio y video admitidos

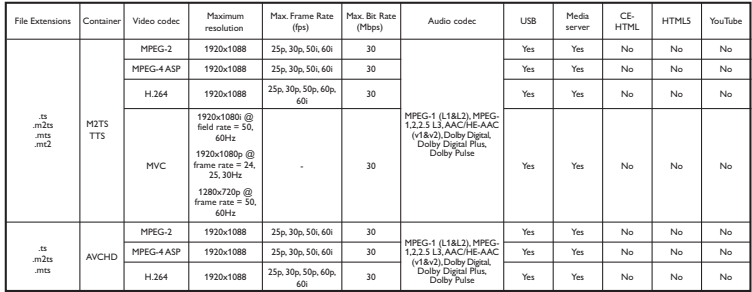

#### Formatos de audio y video admitidos

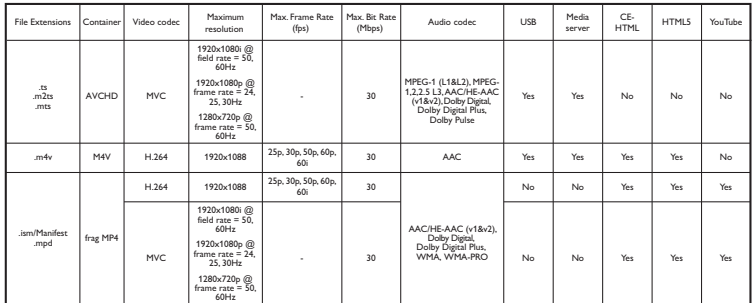

#### Formatos de audio y video admitidos

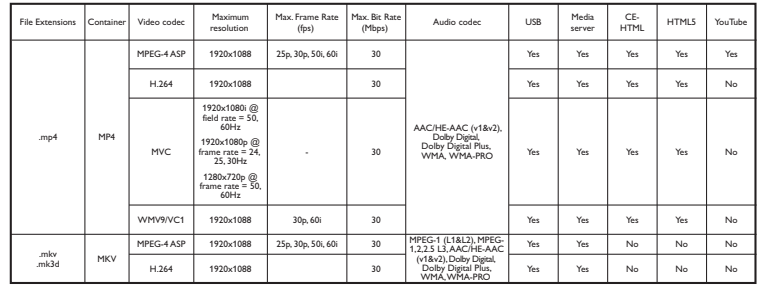

#### Formatos de audio y video admitidos

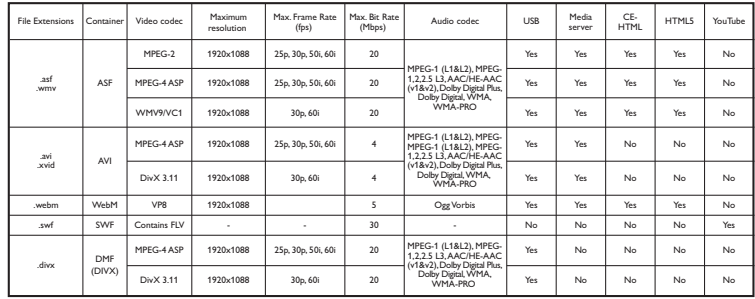

#### Formatos de audio y video admitidos

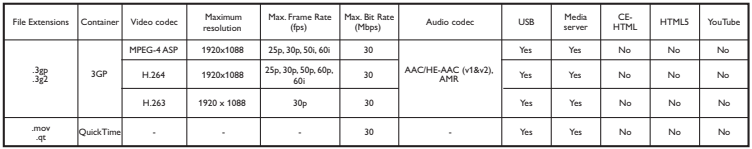
#### Formatos de audio compatibles

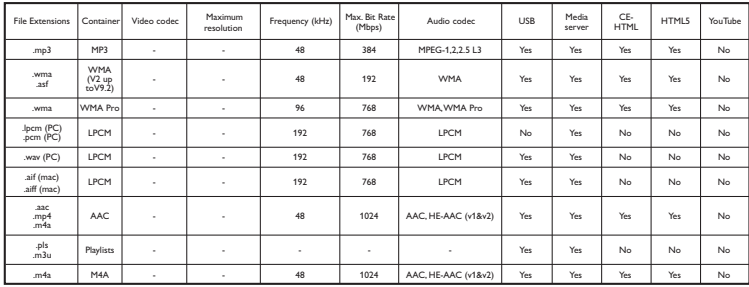

#### Formatos de audio compatibles

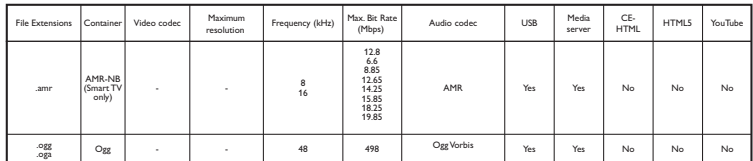

#### Formatos de subtítulos compatibles

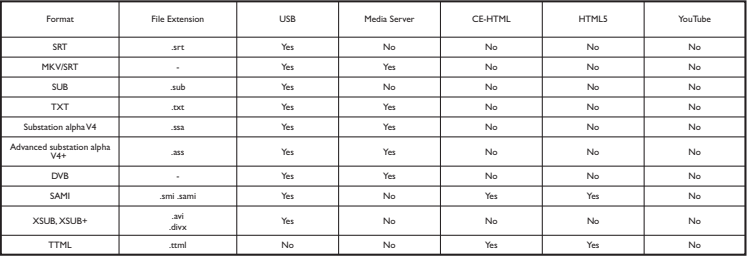

#### Codificación de caracteres

- Windows-1250 (CP-1250): caracteres latinos de Europa central y oriental (checo, húngaro, polaco, eslovaco, esloveno, croata, rumano, serbio)
- Windows-1251 (CP-1251): cirílico
- Windows-1252 (CP-1252): caracteres latinos de Europa occidental
- Windows-1253 (CP-1253): griego
- Windows-1254 (CP-1254): turco
- UTF-8: codificación de caracteres multibyte para Unicode

#### Software de servidor multimedia compatible con DLNA

- Reproductor de Windows Media (Microsoft Windows)
- Twonky Media (Microsoft Windows, Mac OS X)
- Sony Vaio Media Server (Microsoft Windows)
- TVersity (Microsoft Windows)
- Nero MediaHome
- DiXiM (Microsoft Windows XP)
- Macrovision Network Media Server (Microsoft Windows)
- Fuppes (Linux)
- uShare (Linux)

# **Conectividad**

#### Parte posterior

- RED: Ethernet LAN RI-45
- AUDIO IN: DVI/VGA (miniconector estéreo de 3,5 mm)
- VGA: entrada de PC
- SERV.U: puerto de servicio
- CVBS/Y, Pb, Pr: video por componentes/video compuesto
- L, R: audio por componentes/audio compuesto
- SALIDA DE SPDIF: Cinch (salida de audio digital)
- $\bullet$  HDMI  $2^*$
- HDMI 1 ARC: Audio Return Channel
- Antena: coaxial de 75 ohmios

\*Solo para la serie PFL45x8

#### Lateral

- USB 1, USB 2
- HDMI
- Auriculares: miniconector estéreo de 3,5 mm

# Versión de la ayuda

UMv 350878130803

# 8 Índice

# A

acceso universal, activar - 41 actualizar, lista de fuentes - 57 ajustes de ahorro de energía - 8 ajustes de audio - 38 ajustes de imagen - 37 ajustes de imagen, restablecer - 39 ajustes de juegos - 34 ajustes de sonido, restablecer - 39 ajustes, formato de audio - 39 ajustes, imagen - 37 ajustes, juego - 34 ajustes, red - 65 ajustes, sonido - 38 alquiler, videos en línea - 22 amplificador, seleccionar salida - 59 Apagado automático, dispositivos - 59 asistente de ajustes - 37 ayuda, en pantalla - 9 Ayuda, versión - 74

## B

bloquear TV - 5 bloqueo infantil - 35 Bloqueo Kensington - 5

## $\overline{C}$

cables - 45 cámara digital - 52 cámara para video llamadas - 56 cambiar nombre de canales - 14 cambiar nombre, dispositivo conectado - 57 cambio de subtítulos automático - 61 canales - 13 canales digitales, instalar - 39

canales favoritos, lista - 13 canales, actualizar - 39 canales, cambiar - 13 canales, cambiar nombre - 14 canales, favoritos - 13 canales, instalación (digital) - 39 canales, instalar (automático) - 39 canales, logotipo - 14 canales, mostrar u ocultar - 14 canales, ordenar - 14 canales, reinstalar - 44 clasificación de contenido - 36 clasificación de edad - 35 códecs, admitidos - 71 compatible con Wi-Fi, configuración - 62 computadora, reproducir archivos - 17 conectar, cámara digital - 52 conectar, cámara para video llamadas - 56 conectar, computadora - 55 conectar, consola de juegos - 50 conectar, disco duro externo - 54 conectar, dispositivo USB - 54 conectar, grabador - 48 conectar, Internet - 61 conectar, mouse - 56 conectar, receptor de televisión - 47 conectar, red doméstica - 61 conectar, reproductor de discos - 46 conectar, sistema de cine en casa - 51 conectar, teclado - 56 conectar, videocámara digital - 53 conectividad - 74 conectores - 45 configuración de la red - 65 contáctese con Philips - 9 control de teléfono inteligente - 12 control remoto - 10

controles - 10 Controles del televisor - 10 controles posteriores - 10 cuidado de la pantalla - 4 CVBS, video compuesto - 45

# $\mathsf{D}$

demostración - 42 disco duro externo - 54 dispositivo conectado, cambiar nombre - 57 dispositivos, mirar - 57 DivX VOD - 20 DLNA - 17  $DTVi - 23$ 

# E

EasyLink - 58 EasyLink, activar - 59 EasyLink, control en pantalla - 11 EasyLink, control remoto - 59 EasyLink, controles - 59 EasyLink, funciones - 58 EasyLink, parlantes del televisor - 59 encendido o apagado del televisor - 12  $FPG - 16$ EPG, emisora - 16 EPG, Internet - 17 especificaciones de energía - 70 especificaciones de pantalla - 70 especificaciones de sonido - 70

## F

formato de imagen - 15 foro en línea - 9 fuente, actualizar - 57 fuente, seleccionar - 15

## G

grabaciones, eliminar - 28 grabaciones, programación - 27 grabaciones, ver - 28 grabador, conectar - 48 grabar televisión, en un solo paso - 27 grabar televisor, disco duro USB - 26 grabar, programas de televisión - 25 guía de conectividad - 9 guía de programación - 16 guía de programación, emisor - 16 guía de programación, Internet - 17 guía de televisión - 16 guía de televisión, emisor - 16 guía de televisión, Internet - 17

# H

HbbTV - 23 HDMI - 45 HDMI ARC - 45

## I

Idioma de audio - 41 idioma, menú - 41 inalámbrico, adaptador USB - 62 instalar canales, automático - 39 Internet, conectar - 61 Internet, Smart TV - 21

## $\mathbf{L}$

LED de modo de espera - 10 lista de canales - 14 lista de canales, copiar - 40

## M

marcas comerciales y derechos de propiedad intelectual - 6 Miracast - 28 modo comercial - 42 modo de espera - 12 modo hogar - 42 modo, hogar o comercial - 42 Mouse USB - 56 multimedia, formatos admitidos - 71 multimedia, opciones de reproducción - 19 multimedia, reproducción de archivos - 17

### P

Parlantes del televisor, silenciar - 13 pausar televisor - 24 pausar televisor, disco duro USB - 24 PC, resoluciones de pantalla - 70 Pixel Plus Link - 60 Plataforma doméstica multimedia (MHP) - 23 preajustes, imagen y sonido - 15 programa de servidor multimedia - 17 programar, grabaciones - 27

## R

radio digital - 14 Receptor de televisión, conectar - 47 reciclaje - 8 red doméstica - 61 red, conectar - 61 red, nombre del televisor - 65 reinstalar - 44 reloj - 34 reproducir, archivos de la computadora - 17 reproducir, archivos USB - 18 reproductor de discos, conectar - 46 resoluciones de pantalla - 70

### S

seguridad - 3 sensores - 10 sistema de cine en casa, conectar - 51 Skype - 29 Skype, ajustes - 33 Skype, bloquear contacto - 31 Skype, configuración - 30 Skype, contactos - 31 Skype, correos de voz - 33 Skype, iniciar sesión - 30 Skype, llamada de voz - 32 Skype, recibir llamada - 32 Skype, videollamada - 32 Smart TV - 21 Smart TV, aplicaciones - 22 Smart TV, buscar - 21 Smart TV, iniciar - 21 Smart TV, red - 61 software, actualización digital - 43 software, actualización por Internet - 43 software, actualización USB - 42 software, comprobar versión - 42 sonido de teclas - 41 soporte del producto - 9 sostenibilidad - 8 subtítulos - 41

## T

Teclado USB - 56 Televisión interactiva - 23 temporizador - 35

Español

# $\cup$

ubicación, consejos - 5 ubicación, montaje en mesa o montaje en pared - 5 USB, reproducir archivos - 18

# V

VGA - 45 videocámara digital - 53 videocámara Philips - 56 videoclub - 22 videoconsola, conectar - 50 vídeos en línea, alquilar - 22 volumen - 13

# W

Wi-Fi integrado, configuración - 63

# $\overline{\mathsf{Y}}$

YouTube - 21 YPbPr, video por componentes - 45

#### Artefacto:

Modelo:

**Fabricante/Importador:** Fábrica Austral de Productos Eléctricos S.A. Dirección: Vedia 3892 - Buenos Aires

#### Fecha de Venta:

Nro, de serie

Firma y sello de la casa vendedora.

#### Fábrica Austral de Productos Eléctricos S.A.

- en adelante denominada "la empresa", garantiza al comprador de este artefacto por el término de (1) año a partir de la fecha de adquisición, el normal funcionamiento contra cualquier defecto de fabricación y/o vicio de material, y se compromete a reparar el mismo —sin cargo alguno para el adquirente— cuando el mismo fallare en situaciones normales de uso y bajo las condiciones que a con tinuación se detallan:
- 1. Este certificado de garantía es válido únicamente en la República Argentina. El certificado debe ser completado por la casa vendedora y ser presentado por el usuario conjuntamente con la factura original de compra.
- 2. Serán causas de anulación de esta garantía en los casos que corresponda:
	- 2.1. Uso impropio o distinto del uso doméstico.
	- 2.2. Exceso o caídas de tensión eléctrica que impliquen uso en condiciones anormales.
	- 2.3. Instalación y/o uso en condiciones distintas a las marcadas en el "Manual de instalación y uso" que se adiunta a esta garantía.
	- 2.4. Cualquier intervención al artefacto por terceros no autorizados por la empresa.
- 3. La garantía carecerá de validez si se observare lo siguiente:
	- 3.1. Enmiendas o raspaduras en los datos del certificado de garantía o factura.
	- 3.2. Falta de factura original de compra que detalle tipo de artefacto, modelo, número de serie y fecha que coincida con los del encabezamiento del presente certificado.
- 4. No están cubiertos por esta garantía los siguientes casos:
	- 4.1. Los daños ocasionados al exterior del gabinete.
	- 4.2. Las roturas, golpes, caídas o rayaduras causadas por traslados.

4.3. Los daños o fallas ocasionados por deficiencias, sobretensiones, descargas o interrupciones del circuito de alimentación eléctrica o rayos, deficiencias en la instalación eléctrica del domicilio del usuario o conexión del artefacto a redes que no sean las especificadas en el Manual de Uso del mismo.

4.4. Las fallas, daños, roturas o desgastes producidos por el maltrato o uso indebido del artefacto y/o causadas por inundaciones, incendios, terremotos, tormentas eléctricas, golpes o accidentes de cualquier naturaleza.

4.5. Las fallas o daños ocasionados en desperfectos en la línea telefónica.

4.6. Las fallas producidas por una mala recepción ocasionada en el uso de una antena deficiente o en señales de transmisión débiles.

- 5. Las condiciones de instalación y uso del artefacto se encuentran detalladas en el Manual de Uso del mismo.
- 6. La empresa no asume responsabilidad alguna por los daños personales o a la propiedad al usuario o a terceros que pudieran causar la mala instalación o uso indebido del artefacto, incluyendo en este último caso a la falta de mantenimiento.
- 7. En caso de falla, el usuario deberá requerir la reparación a la empresa a través del Service Oficial y/o Talleres Autorizados más próximos a su domicilio y cuyo listado se acompaña al presente. La empresa a segura al usuario la reparación y/o reposición de piezas para su correcto funcionamiento en un plazo no mayor a 30 días contados a partir de la fecha de solicitud de reparación, salvo caso fortuito o fuerza mayor.
- 8. Toda intervención del servicio técnico realizada a pedido del usuario dentro del plazo de garantía, que no fuera originada por falla o defecto alguno cubierto por este certificado, deberá ser abonado por el interesado de acuerdo a la tarifa vigente.
- 9. El presente certificado anula cualquier otra garantía implícita o explícita, por la cual y expresamente no autorizamos a ninguna otra persona, sociedad o asociación a asumir por nuestra cuenta ninguna responsabilidad con respecto a nuestros productos.
- 10. En caso de que durante el período de vigencia de esta garantía el artefacto deba ser trasladado a las Delegaciones Oficiales y/o Talleres Autorizados de Service para su reparación, el transporte será realizado por la empresa y serán a su cargo los gastos de flete y seguros y cualquier otro que deba realizarse para su ejecución.

# **Centros de Servicios Autorizados**

#### **CAPITAL FEDERAL**

#### **ATTENDANCE S.A.**

Av. Monroe 3351 C.A.B.A Tel.: 4545-5574 / 0704 ó 6775-1300

#### **DIG TRONIC**

Av. San Martín 1762 (C1416CRS) C.A.B.A Tel.: 4545-5574 / 0704 ó 6775-1300

#### **ELECTROTEL**

*Centro:* Av. Córdoba 1357 C.A.B.A. Tel.: 4811-0084 al 9 *Caballito:* J.M. Moreno 287 C.A.B.A. Tel.: 4903-6967/6854/8983

*Belgrano:* Virrey del Pino 2527 C.A.B.A. Tel.: 4788-2071

*Mataderos:* Saladillo 2527 C.A.B.A. Tel.: 5554-9400

#### **GMS Electronica**

J. B. Alberdi 3425 - Tel.: 4619-1631

#### **BUENOS AIRES**

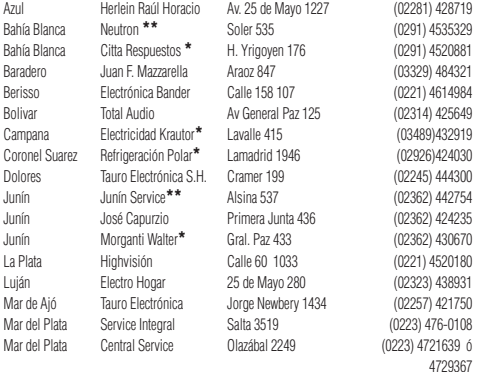

#### **Importante:**

**(\*)** Solamente reparan pequeños aparatos domésticos, Ej. Afeitadora, Corta Cabello y Corta Barba, Depiladoras, Plan-<br>chitas de pelo, Secadores de Pelo, Licuadoras, Mixer, Batidoras, Cafeteras, Jugueras, Aspiradoras, Encer

**(\*\*)** Solamente reparan Audio Video, Ej. Televisores, DVD, Home Theater, Micro Sistemas, MP3,MP4, Radio Grabadores, Auto Radios, Teléfonos.

Los Talleres que no tienen asterisco reparan ambas lineas de productos (pequeños aparatos domésticos y Audio y Video).

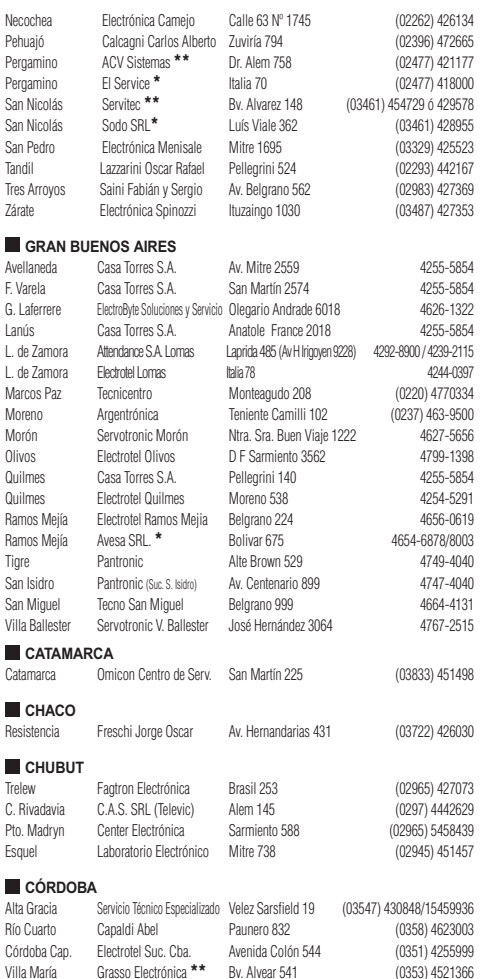

**PHILIPS** 

**PHILIPS** 

Río Tercero Service Omega Homero Manzi 149 (03571) 423330

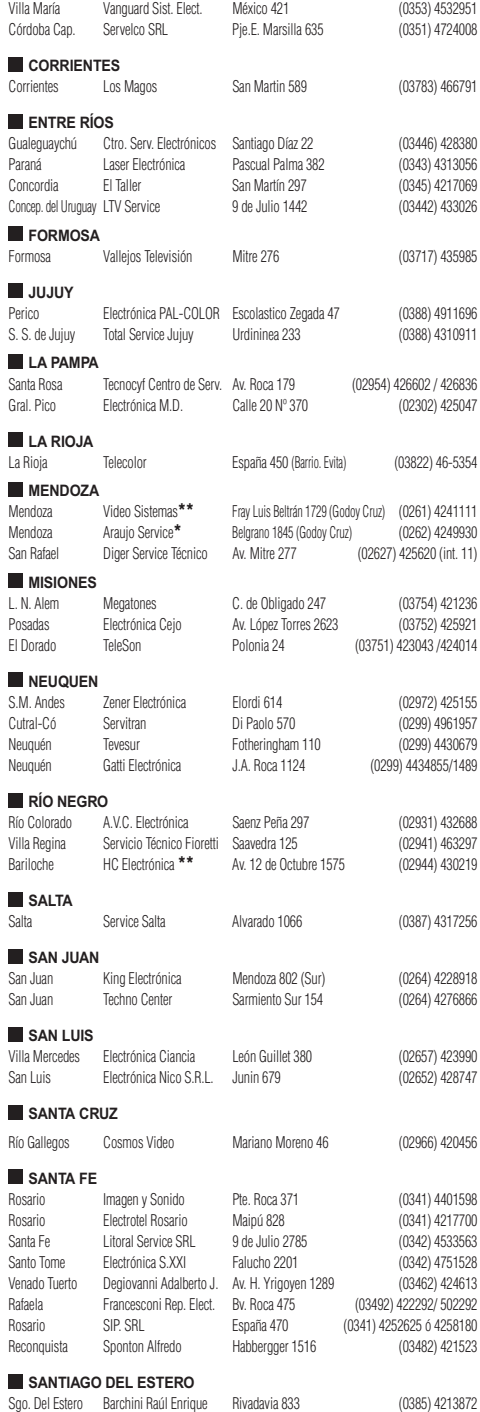

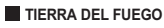

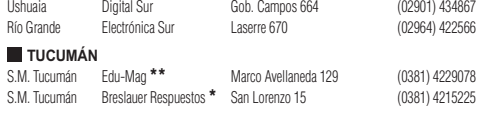

#### **PARAGUAY**

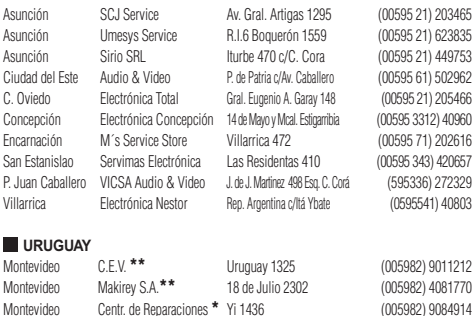

#### **Importante:**

**(\*)** Solamente reparan pequeños aparatos domésticos, Ej. Afeitadora, Corta Cabello y Corta<br>Barba, Depiladoras, Planchitas de pelo, Secadores de Pelo, Licuadoras, Mixer, Batidoras,<br>Cafeteras, Jugueras, Aspiradoras, Encerad

**(\*\*)** Solamente reparan Audio Video, Ej. Televisores, DVD, Home Theater, Micro Sistemas, MP3,MP4, Radio Grabadores, Auto Radios, Teléfonos.

Los Talleres que no tienen asterisco reparan ambas lineas de productos (pequeños aparatos domésticos y Audio y Video).

AP/10/11

**ARGENTINA** Tel.: 0800-444-7749 (Número gratuito) **ARGENTINA - BUENOS AIRES** Tel.: 0810-444-7782

#### **PARAGUAY** Tel.: 009-800-54 1 0004 (Número gratuito)

**URUGUAY** Tel.: 0004-054 176 (Número gratuito)

> Para más Información visite nuestra web **www.philips.com.ar**

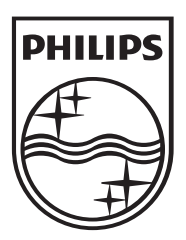

All registered and unregistered trademarks are the property of their respective owners. Specifications are subject to change without notice.<br>Philips and the Philips' shield emblem are registered trademarks of Koninklijke P 2013 © TP Vision Netherlands B.V. All rights reserved.

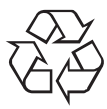

www.philips.com